# Configurar o mapeamento de atributos RADIUS para usuários remotos do FlexVPN

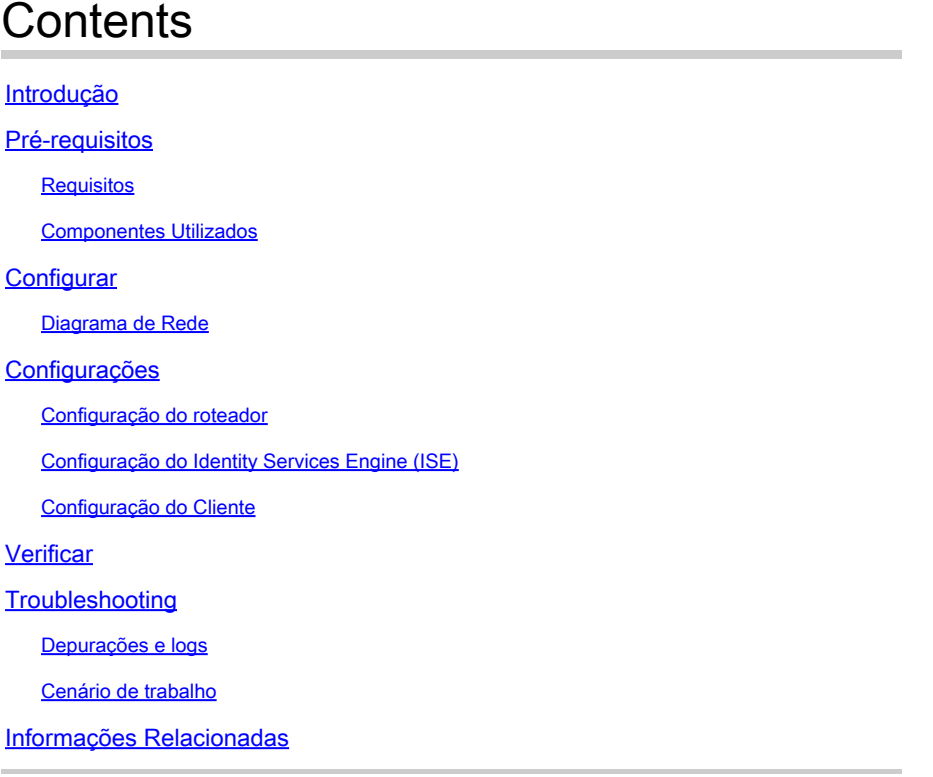

## Introdução

Este documento descreve como configurar o FlexVPN usando o Cisco Identity Services Engine (ISE) para verificar identidades e executar o mapeamento do grupo de atributos.

## Pré-requisitos

## **Requisitos**

A Cisco recomenda que você tenha conhecimento destes tópicos:

- Rede Virtual Privada de Acesso Remoto (RAVPN Remote Access Virtual Private Network) com configuração IKEV2/IPsec em um Cisco IOS® XE Router via CLI
- Configuração do Cisco Identity Services Engine (ISE)
- Cisco Secure Client (CSC)
- protocolo RADIUS

Componentes Utilizados

Este documento é baseado nestas versões de software e hardware:

- Cisco CSR1000V (VXE) Versão 17.03.04a
- Cisco Identity Services Engine (ISE) versão 3.1
- Cisco Secure Client (CSC) Versão 5.0.05040
- Windows 11

As informações neste documento foram criadas a partir de dispositivos em um ambiente de laboratório específico. Todos os dispositivos utilizados neste documento foram iniciados com uma configuração (padrão) inicial. Se a rede estiver ativa, certifique-se de que você entenda o impacto potencial de qualquer comando.

## **Configurar**

### Diagrama de Rede

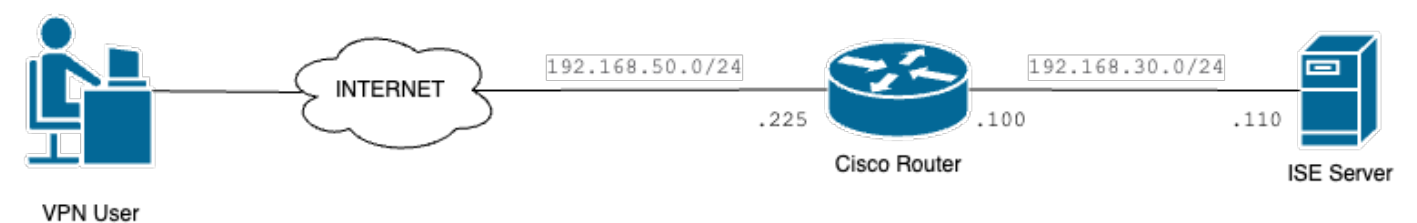

Diagrama básico de rede

## Configurações

### Configuração do roteador

Etapa 1. Configure um servidor RADIUS para autenticação e autorização local no dispositivo:

```
aaa new-model
aaa group server radius FlexVPN-Authentication-Server
server-private 192.168.30.110 key Cisco123
aaa authentication login FlexVPN-Authentication-List group FlexVPN-Authentication-Server
aaa authorization network FlexVPN-Authorization-List local
```
O comando aaa authentication login <list\_name> refere-se ao grupo de autenticação, autorização e contabilização (AAA) (que define o servidor RADIUS).

O comando aaa authorization network <list\_name> local informa que usuários/grupos definidos localmente devem ser usados.

Etapa 2. Configurar um ponto confiável para armazenar o certificado do roteador. Como a autenticação local do roteador é do tipo RSA, o dispositivo exige que o servidor se autentique usando um certificado:

crypto pki trustpoint FlexVPN-TP enrollment url http://192.168.50.230:80 subject-name CN=192.168.50.225 revocation-check none rsakeypair FlexVPN\_KEY

Etapa 3. Defina um pool local de IP para cada grupo de usuários diferente:

ip local pool group1 172.16.10.1 172.16.10.50 ip local pool group2 172.16.20.1 172.16.20.50

Etapa 4. Configure a diretiva de autorização local:

crypto ikev2 authorization policy FlexVPN-Local-Policy

Nenhuma configuração é necessária na política de autorização, pois o servidor de autenticação é responsável por enviar os valores relevantes (DNS, pool, rotas protegidas e assim por diante) com base no grupo ao qual o usuário pertence. No entanto, ele deve ser configurado para definir o nome de usuário em nosso banco de dados de autorização local.

Etapa 5 (opcional). Crie uma proposta e uma política IKEv2 (se não estiverem configuradas, serão usados padrões inteligentes):

crypto ikev2 proposal IKEv2-prop encryption aes-cbc-256 integrity sha256 group 14 crypto ikev2 policy IKEv2-pol proposal IKEv2-prop

Etapa 6 (opcional). Configure o conjunto de transformação (se não estiver configurado, os padrões inteligentes serão usados):

crypto ipsec transform-set TS esp-aes 256 esp-sha256-hmac mode tunnel

Passo 7. Configure um perfil IKEv2 com as identidades locais e remotas apropriadas, métodos de

autenticação (locais e remotos), ponto confiável, AAA e a interface de modelo virtual usada para as conexões:

crypto ikev2 profile FlexVPN-IKEv2-Profile match identity remote key-id cisco.example identity local dn authentication local rsa-sig authentication remote eap query-identity pki trustpoint FlexVPN-TP aaa authentication eap FlexVPN-Authentication-List aaa authorization group eap list FlexVPN-Authorization-List FlexVPN-Local-Policy aaa authorization user eap cached virtual-template 100

O comando aaa authorization user eap cached especifica que os atributos recebidos durante a autenticação EAP devem ser armazenados em cache. Esse comando é essencial para a configuração porque, sem ele, os dados enviados pelo servidor de autenticação não são usados, levando a uma falha na conexão.

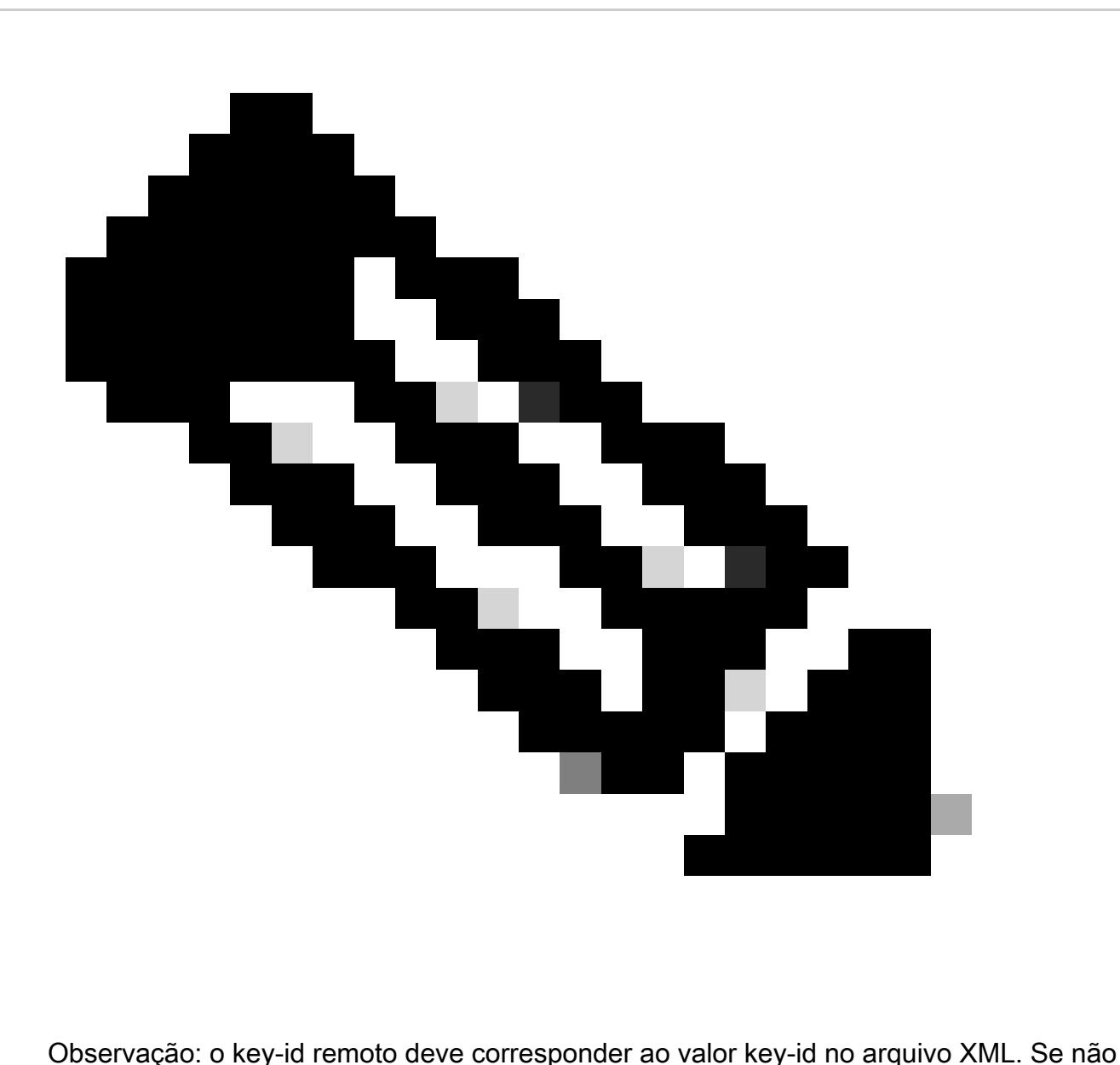

for modificado no arquivo XML, o valor padrão (\*\$AnyConnectClient\$\*) será usado e deverá ser configurado no perfil IKEv2.

Etapa 8. Configure um perfil IPsec e atribua o conjunto de transformação e o perfil IKEv2:

crypto ipsec profile FlexVPN-IPsec-Profile set transform-set TS set ikev2-profile FlexVPN-IKEv2-Profile

Etapa 9. Configure uma interface de loopback. As interfaces de acesso virtual pegam emprestado o endereço IP:

interface Loopback100

ip address 10.0.0.1 255.255.255.255

Etapa 10. Crie o modelo virtual que será usado para criar as diferentes interfaces de acesso virtual e vincule o perfil IPSec criado na Etapa 8:

```
interface Virtual-Template100 type tunnel
ip unnumbered Loopback100
tunnel mode ipsec ipv4
tunnel protection ipsec profile FlexVPN-IPsec-Profile-1
```
Etapa 11. Desabilite a pesquisa de certificado baseada em URL HTTP e o servidor HTTP no roteador:

```
no crypto ikev2 http-url cert
no ip http server
no ip http secure-server
```
### Configuração do Identity Services Engine (ISE)

Etapa 1. Faça login no servidor ISE e navegue até Administração > Recursos de rede > Dispositivos de rede:

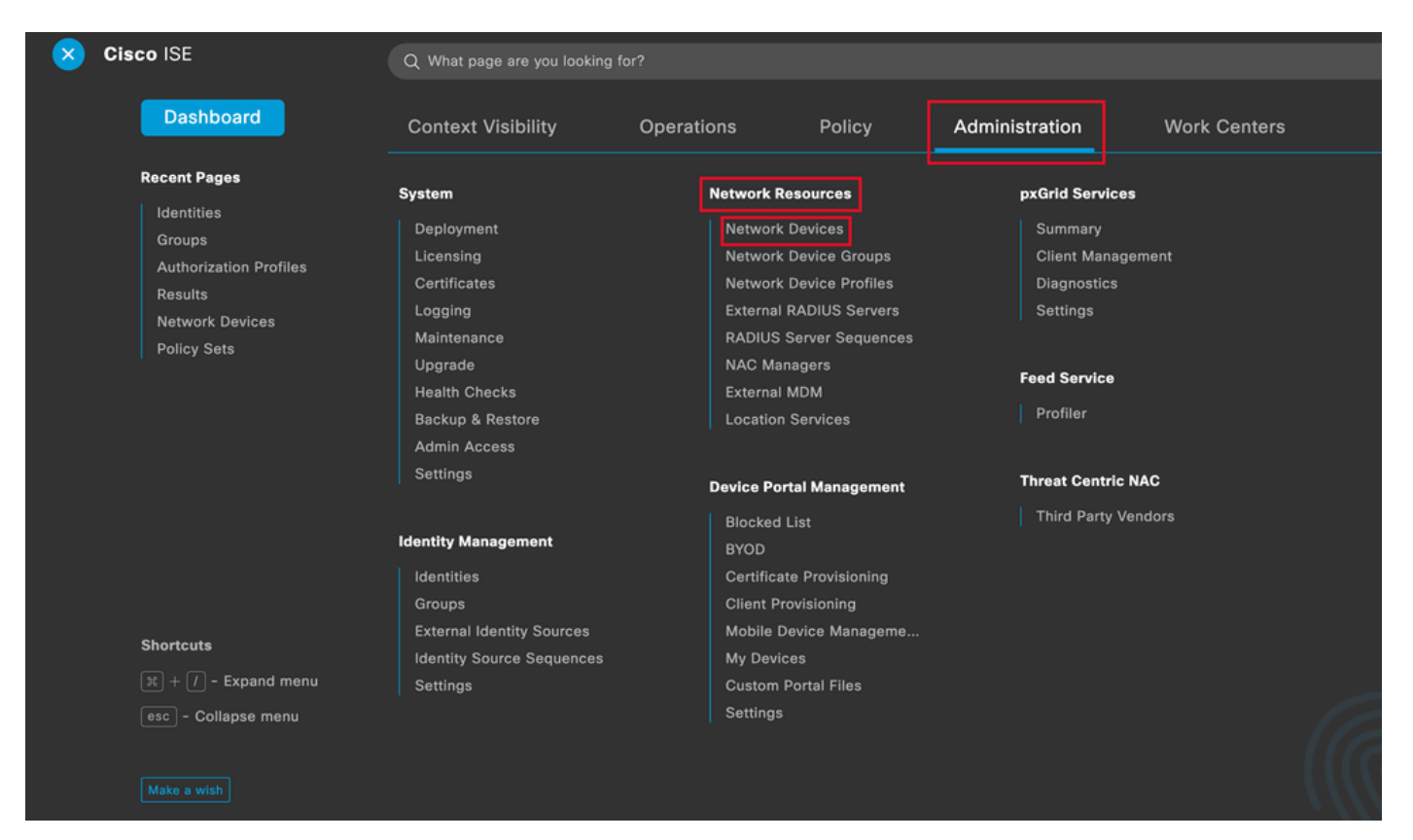

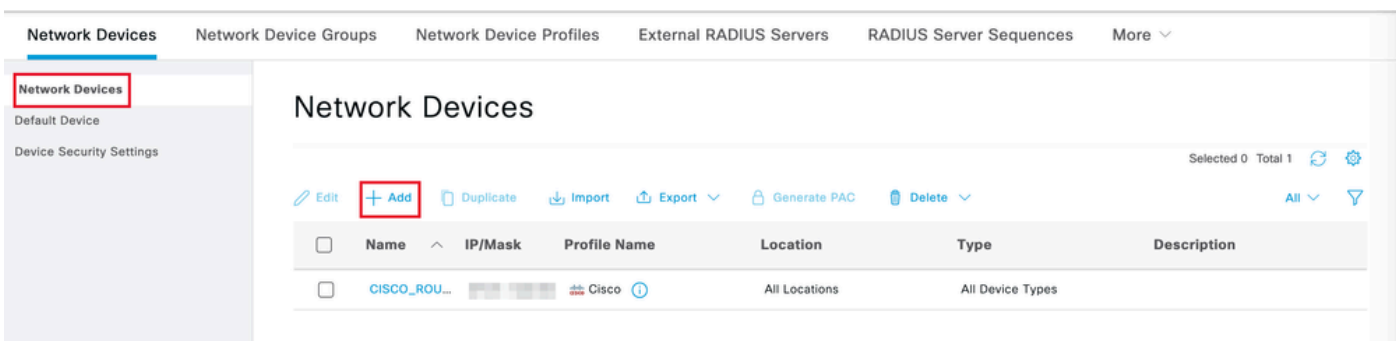

Etapa 2. Clique em Add para configurar o roteador como um cliente AAA:

Adicionando um novo dispositivo de rede

Insira os campos Nome do dispositivo de rede e Endereço IP e marque a caixa Configurações de autenticação RADIUS e adicione o Segredo compartilhado. Esse valor deve ser o mesmo que foi usado quando o objeto Servidor RADIUS no roteador foi criado.

## **Network Devices**

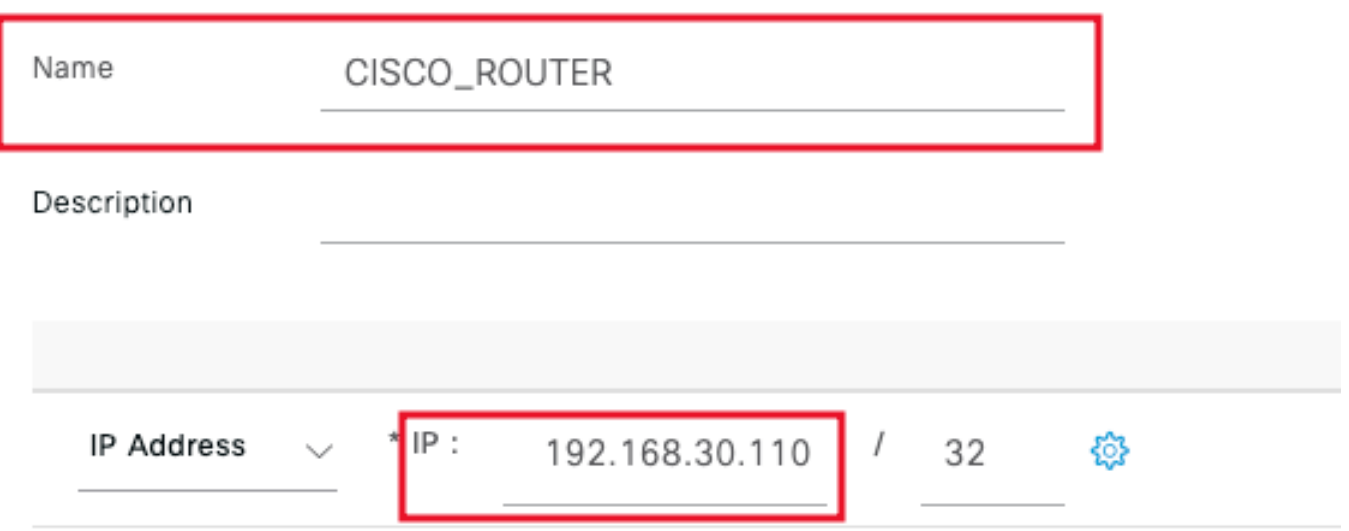

Nome e endereço IP

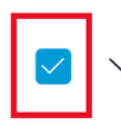

RADIUS Authentication Settings

### RADIUS UDP Settings

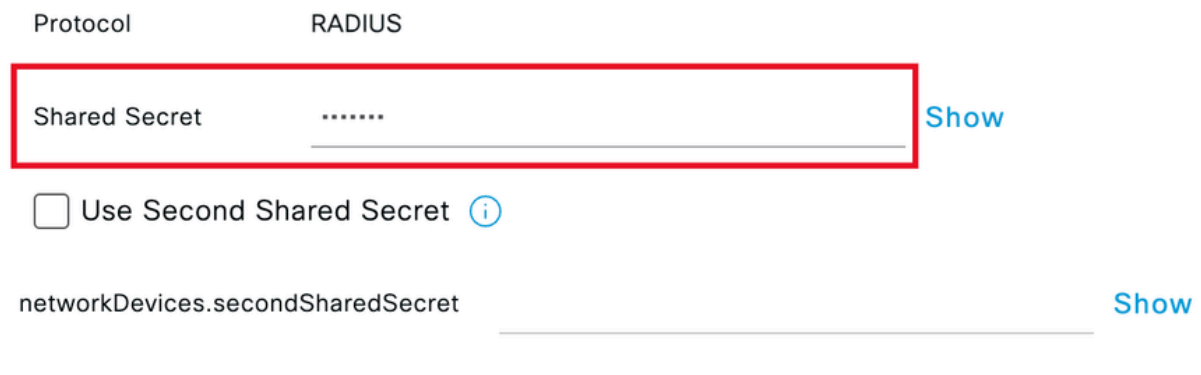

Senha Radius

Click Save.

### Etapa 3. Navegue até Administração > Gerenciamento de identidades > Grupos:

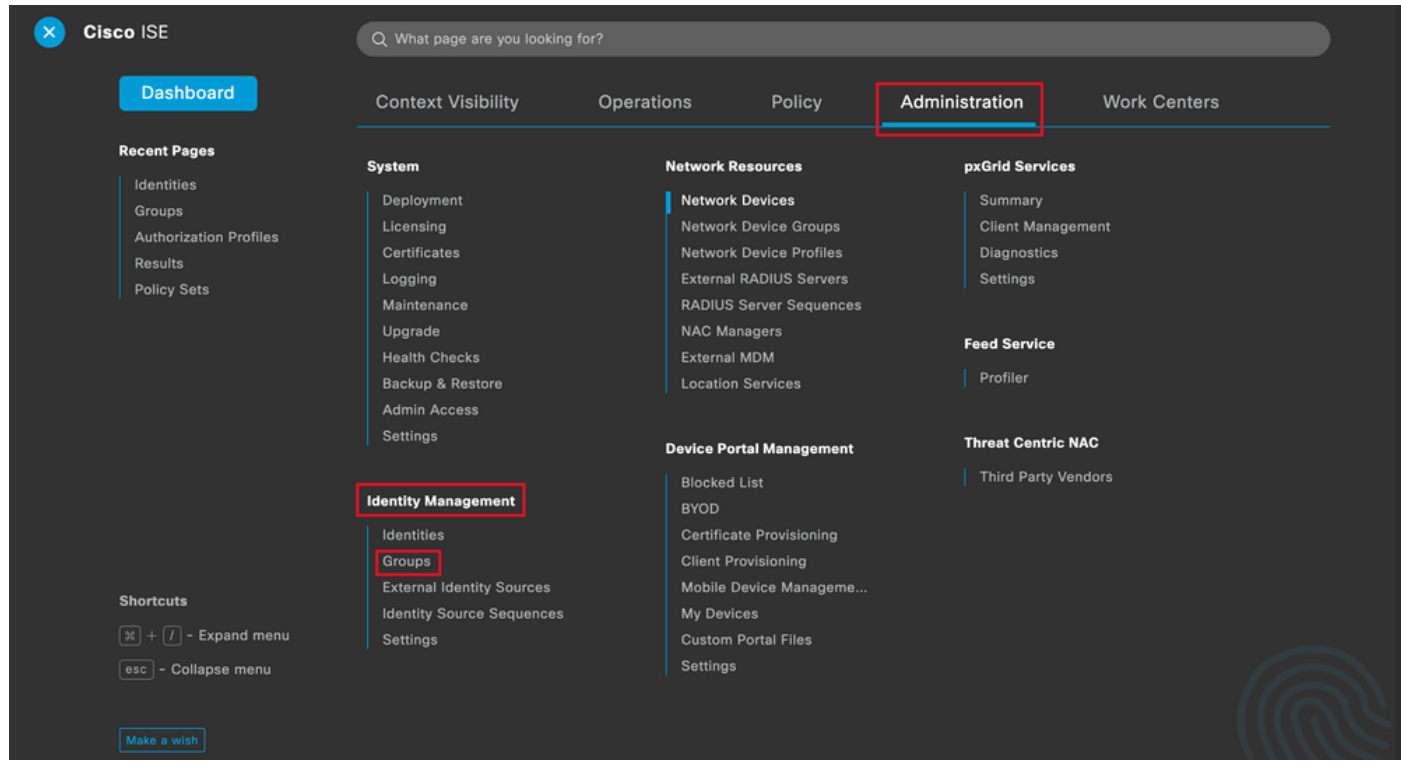

Menu geral do ISE

Etapa 4. Clique em User Identity Groups e, em seguida, clique em Add:

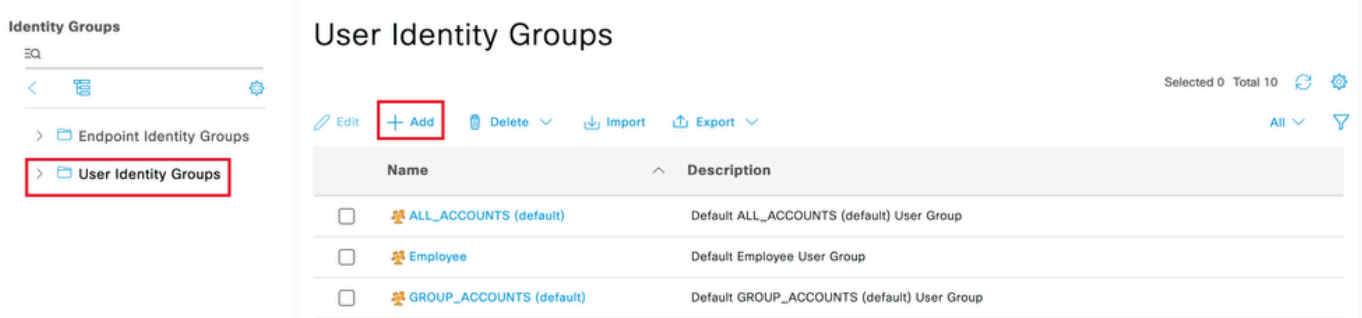

Submit

Cancel

Adicionar um novo grupo

## Insira o Nome do grupo e clique em Enviar.

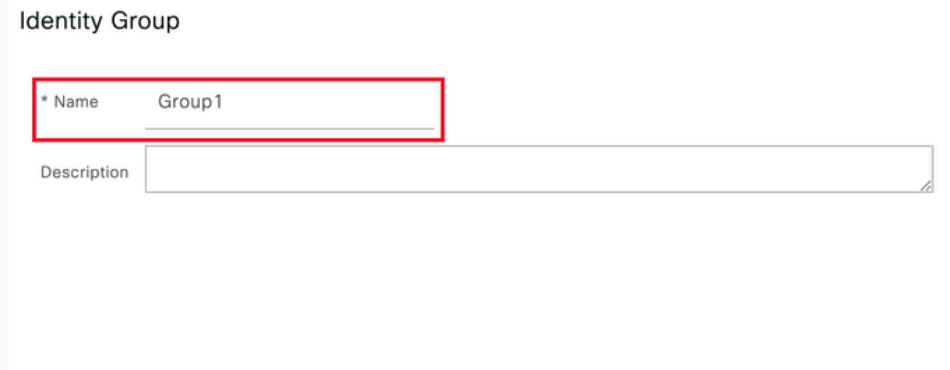

Informações do grupo

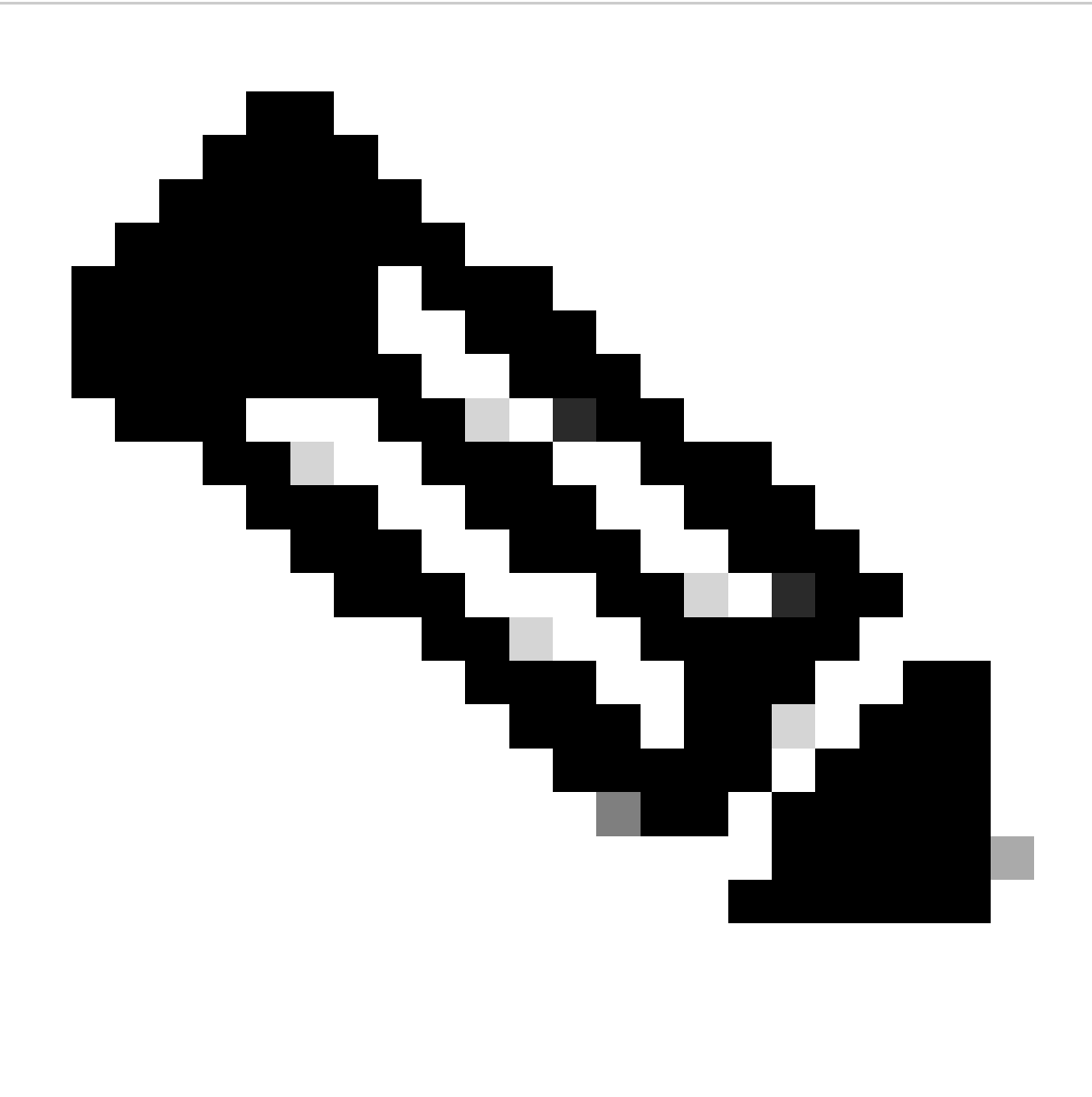

Observação: repita as etapas 3 e 4 para criar quantos grupos forem necessários.

Etapa 5. Navegue até Administração > Gerenciamento de identidades > Identidades:

| Cisco ISE                                                                | Q Mhat page are you looking for?                                                 |                                                                                                    |                                       |  |
|--------------------------------------------------------------------------|----------------------------------------------------------------------------------|----------------------------------------------------------------------------------------------------|---------------------------------------|--|
| <b>Dashboard</b>                                                         | <b>Context Visibility</b>                                                        | Policy<br>Operations                                                                               | Administration<br><b>Work Centers</b> |  |
| <b>Recent Pages</b><br>Groups                                            | System                                                                           | <b>Network Resources</b>                                                                           | pxGrid Services                       |  |
| <b>Network Devices</b><br><b>Authorization Profiles</b>                  | Deployment<br>Licensing                                                          | <b>Network Devices</b><br><b>Network Device Groups</b>                                             | Summary<br><b>Client Management</b>   |  |
| <b>Results</b><br>Policy Sets                                            | Certificates<br>Logging<br>Maintenance                                           | <b>Network Device Profiles</b><br><b>External RADIUS Servers</b><br><b>RADIUS Server Sequences</b> | <b>Diagnostics</b><br>Settings        |  |
|                                                                          | Upgrade<br><b>Health Checks</b><br>Backup & Restore                              | <b>NAC Managers</b><br><b>External MDM</b><br><b>Location Services</b>                             | <b>Feed Service</b><br>Profiler       |  |
|                                                                          | <b>Admin Access</b><br>Settings                                                  | <b>Device Portal Management</b>                                                                    | <b>Threat Centric NAC</b>             |  |
|                                                                          | <b>Identity Management</b>                                                       | <b>Blocked List</b><br><b>BYOD</b>                                                                 | <b>Third Party Vendors</b>            |  |
|                                                                          | Identities<br>Groups                                                             | Certificate Provisioning<br><b>Client Provisioning</b>                                             |                                       |  |
| <b>Shortcuts</b><br>$\lceil x \rceil + \lceil I \rceil$<br>- Expand menu | <b>External Identity Sources</b><br><b>Identity Source Sequences</b><br>Settings | Mobile Device Manageme<br>My Devices<br><b>Custom Portal Files</b>                                 |                                       |  |
| esc - Collapse menu                                                      |                                                                                  |                                                                                                    |                                       |  |
| Make a wish                                                              |                                                                                  |                                                                                                    |                                       |  |

Menu geral do ISE

Etapa 6. Clique em Add para criar um novo usuário no banco de dados local do servidor:

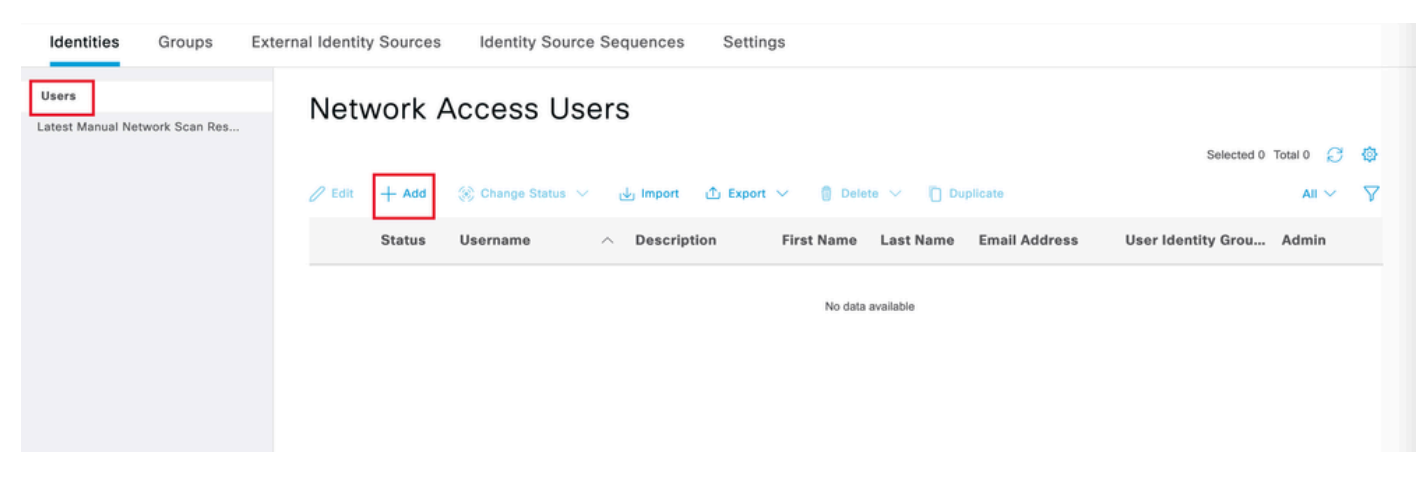

Adicionar um usuário

Insira o nome de usuário e a senha de login. Em seguida, navegue até o final desta página e selecione o Grupo de usuários:

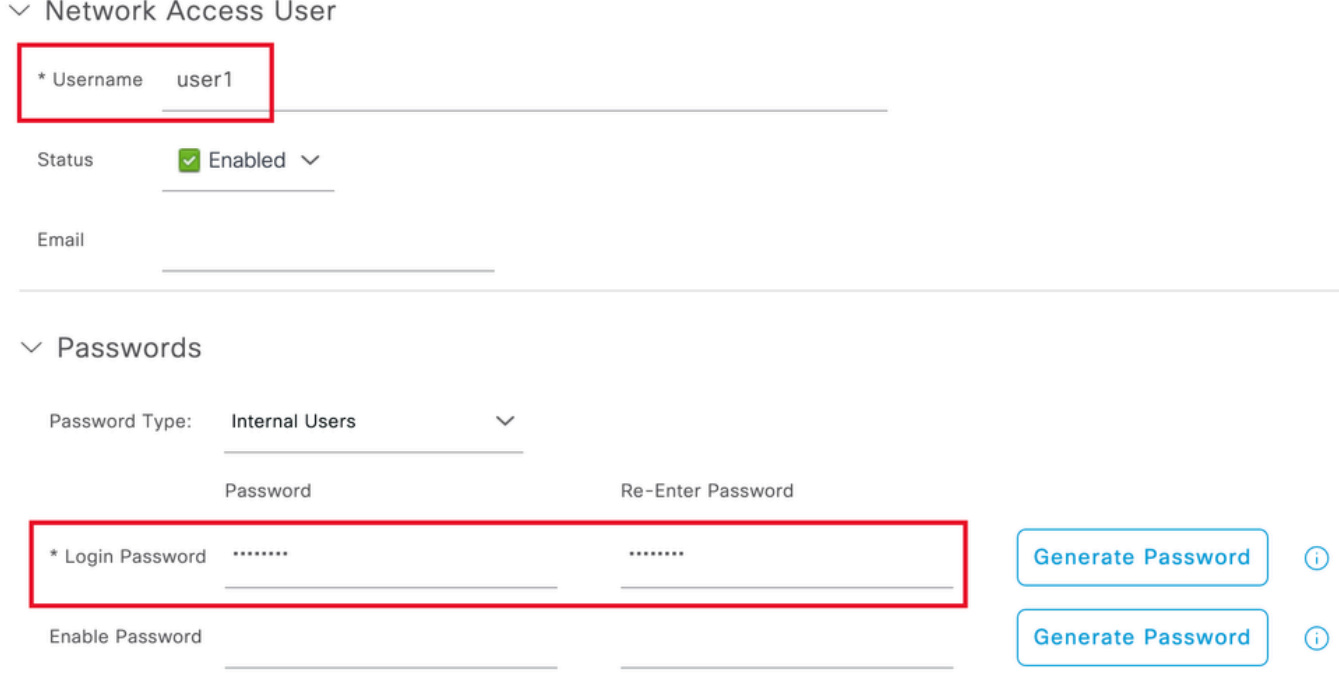

Nome de usuário e senha

 $\vee$  Account Options

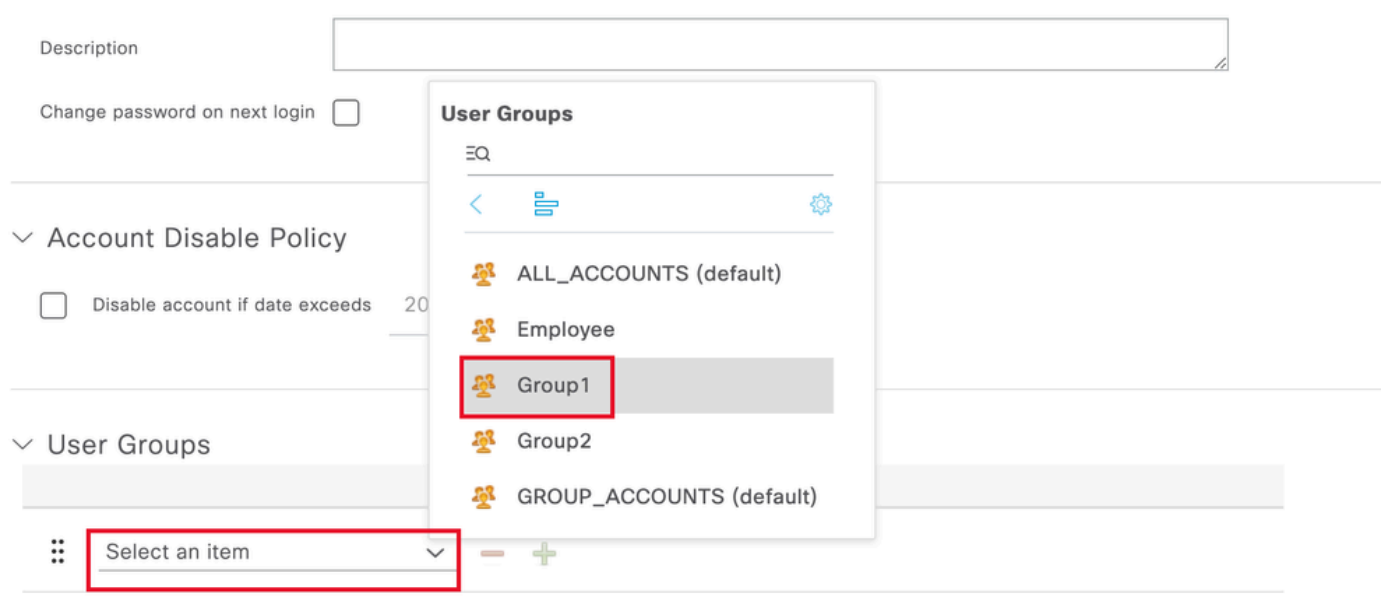

Atribuir o grupo correto ao usuário

Click Save.

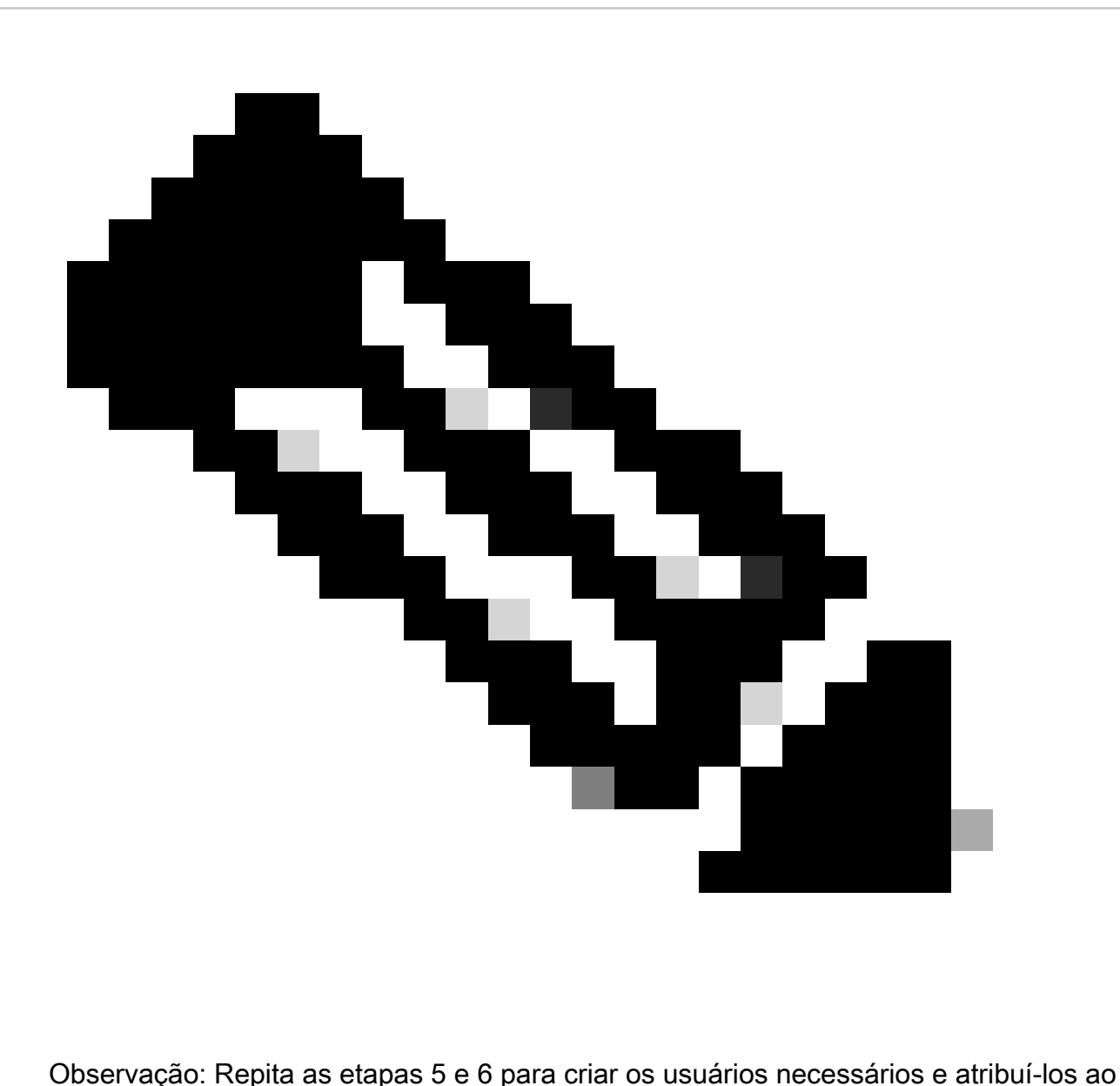

grupo correspondente.

Etapa 7. Navegue até Política > Conjuntos de Políticas:

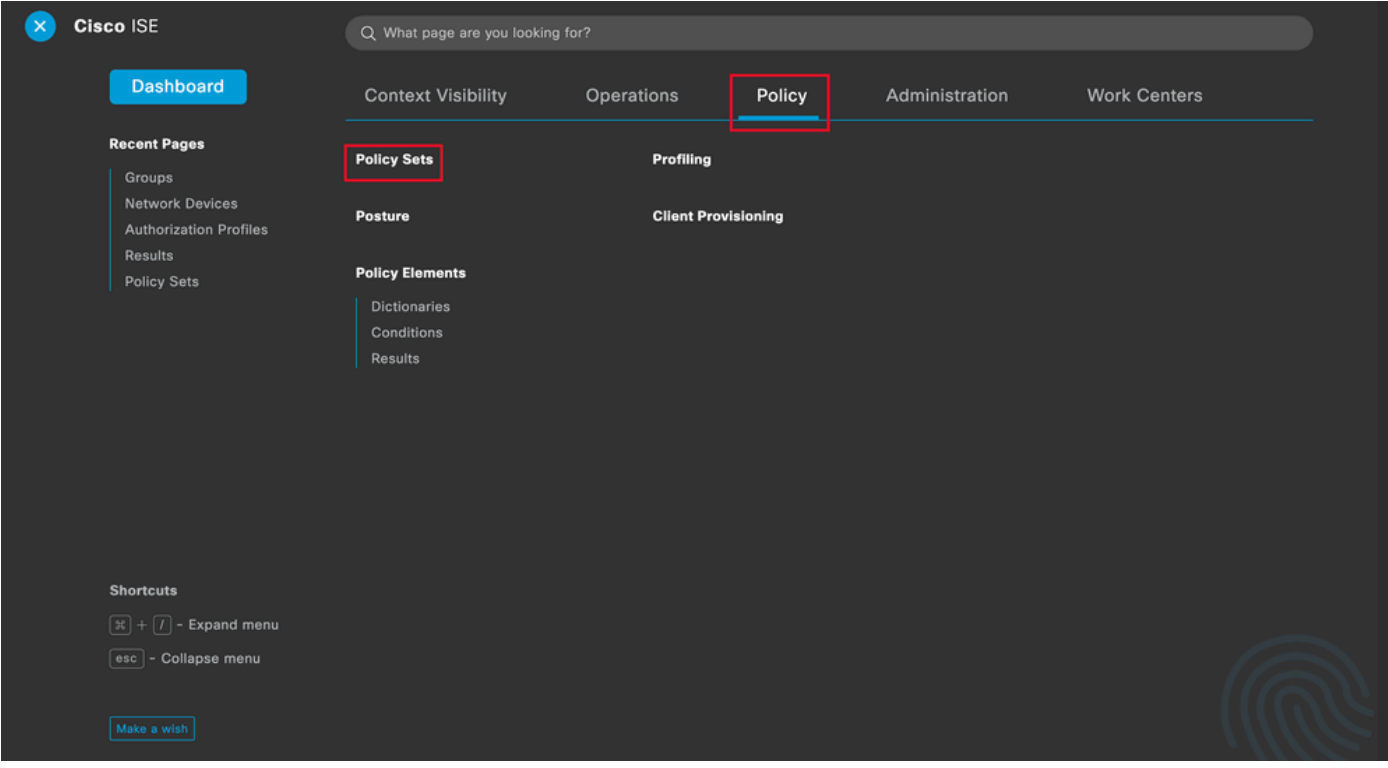

Menu geral do ISE

Selecione a política de autorização padrão clicando na seta no lado direito da tela:

| <b>Policy Sets</b> |          |                               |                    |                   | <b>Reset Policyset Hitcounts</b><br>Save<br><b>Reset</b>              |  |  |  |  |  |
|--------------------|----------|-------------------------------|--------------------|-------------------|-----------------------------------------------------------------------|--|--|--|--|--|
| $^{(+)}$           |          | <b>Status</b> Policy Set Name | <b>Description</b> | <b>Conditions</b> | Allowed Protocols / Server Sequence<br>Hits<br><b>Actions</b><br>View |  |  |  |  |  |
|                    | Q Search |                               |                    |                   |                                                                       |  |  |  |  |  |
| ÷                  |          |                               |                    |                   |                                                                       |  |  |  |  |  |
|                    | $\sim$   | Default                       | Default policy set |                   | 鑗<br>Default Network Access $\sqrt{20}$ $\vee$ + 35                   |  |  |  |  |  |

Selecione a Política de Autorização

Etapa 8. Clique na seta do menu suspenso ao lado deDiretiva de autorização para expandi-la. Em seguida, clique no ícone add (+) para adicionar uma nova regra:

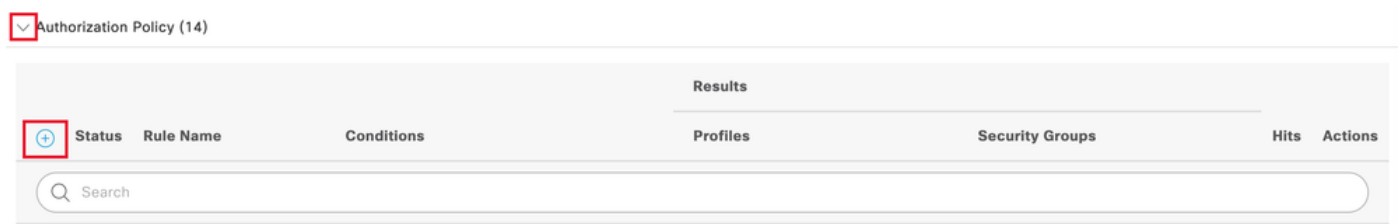

Adicionar uma nova regra de autorização

Digite o nome da regra e selecione o ícone adicionar (+) na coluna Condições:

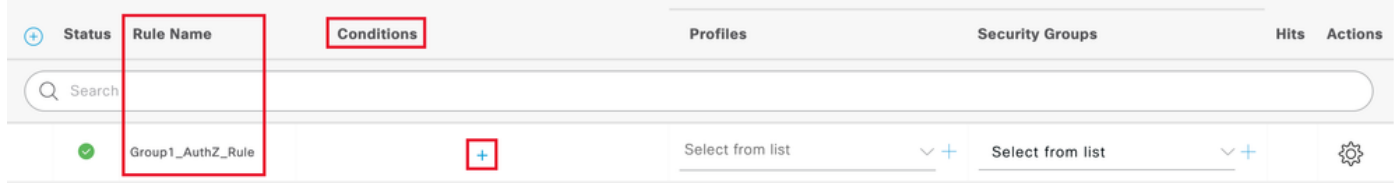

Adicionar uma Condição

Etapa 9. Clique na caixa de texto Editor de atributos e clique no ícone de grupo Identidade. Selecione o atributo Grupo de identidade - Nome:

 $\begin{array}{ccc} \text{or} & \Delta \end{array}$ 

## **Conditions Studio**

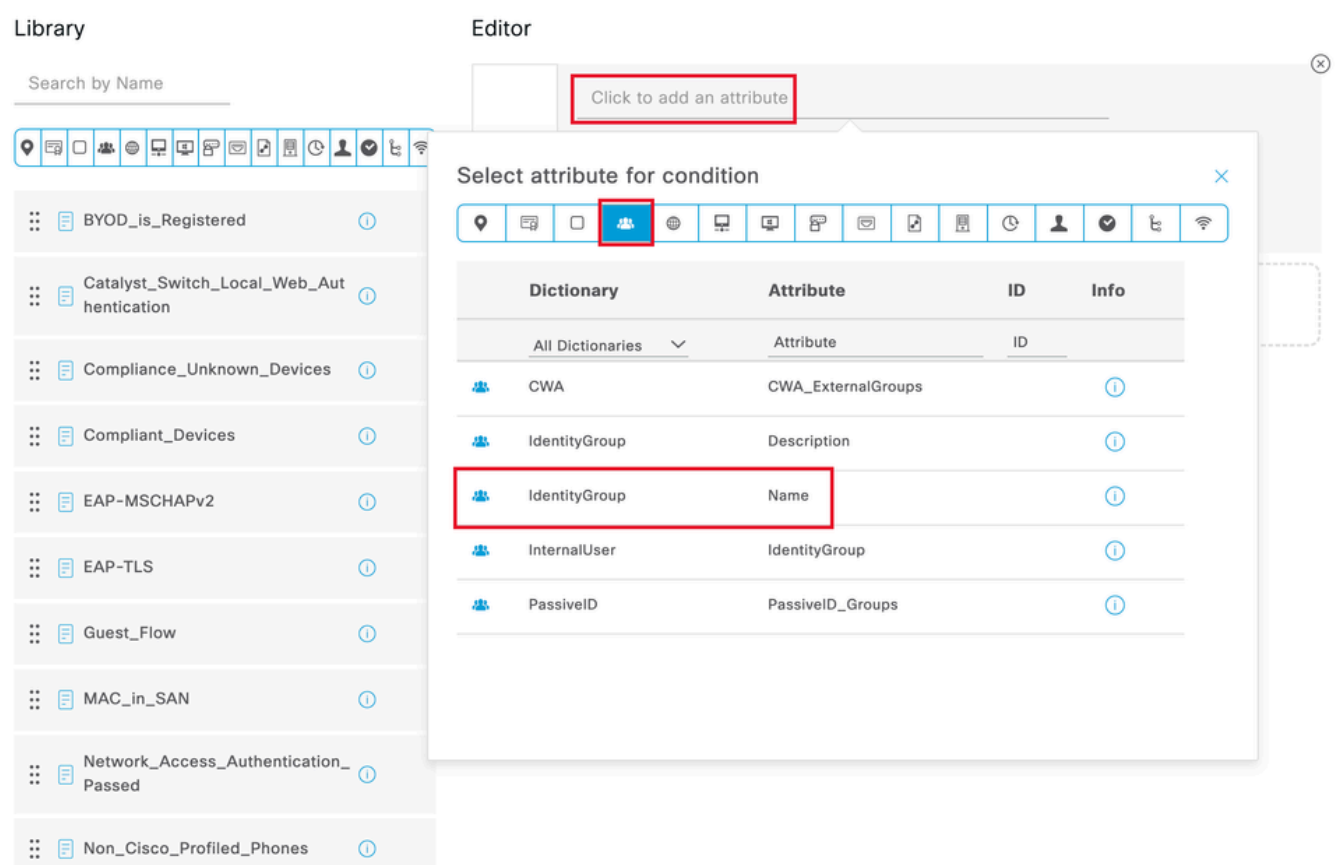

Selecione a Condição

SelecioneIgual como o operador e, em seguida, clique na seta do menu suspenso para mostrar as opções disponíveis e selecione User Identity Groups:<GROUP\_NAME>.

### Editor

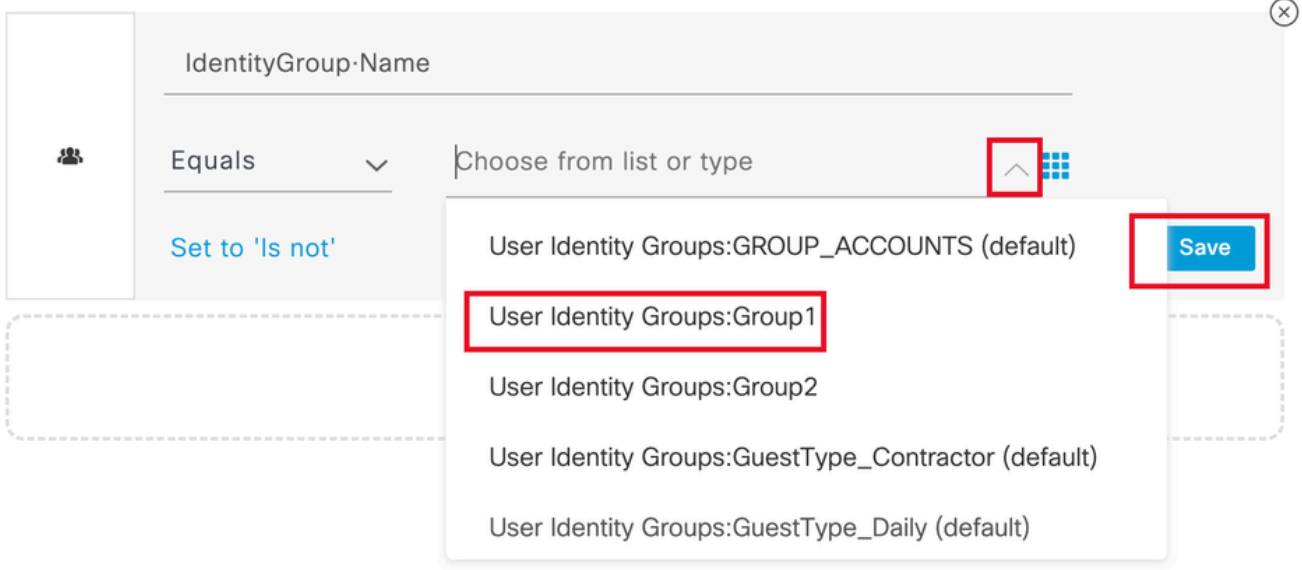

Selecione o grupo

#### Click Save.

Etapa 10. Na coluna Profiles, clique no ícone add (+) e escolha Create a New Authorization Profile:

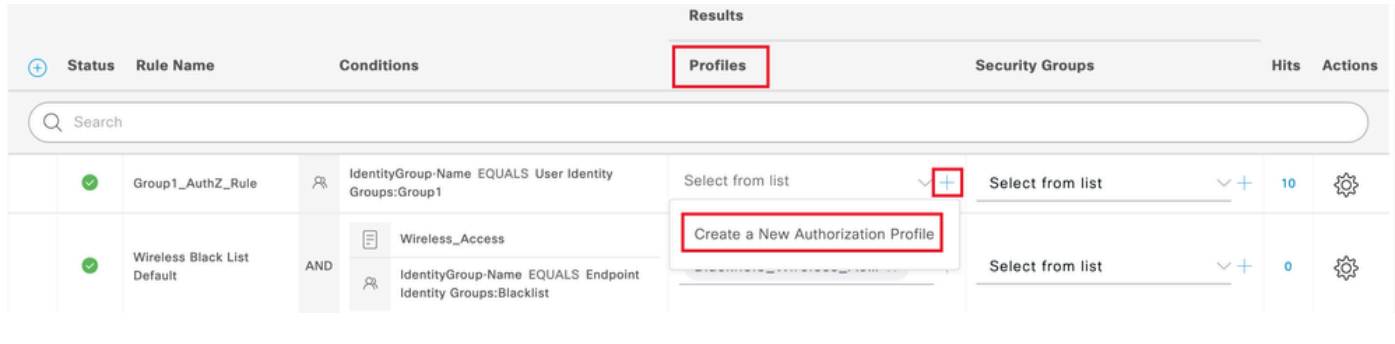

Criar o Perfil de Autorização

Insira o nome do perfil

## **Add New Standard Profile**

#### **Authorization Profile**

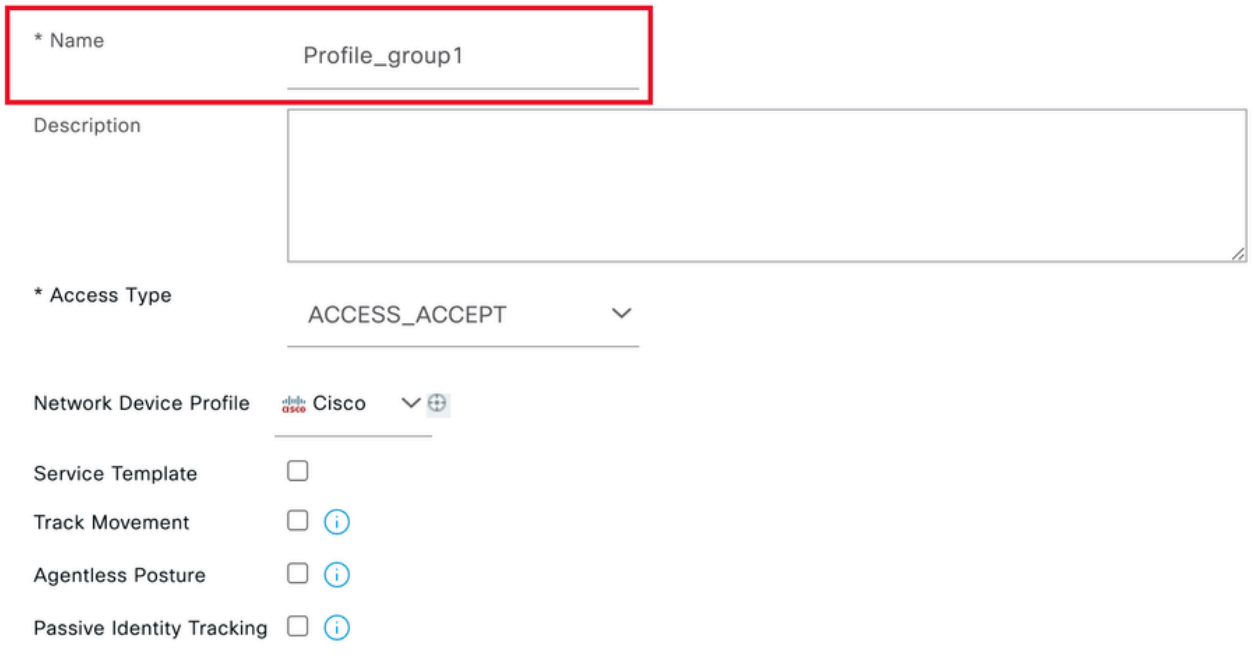

Informações de perfil

Navegue até o final desta página em Advanced Attribute Settings e clique na seta do menu suspenso. Em seguida, clique em Cisco e selecione cisco-av-pair—[1]:

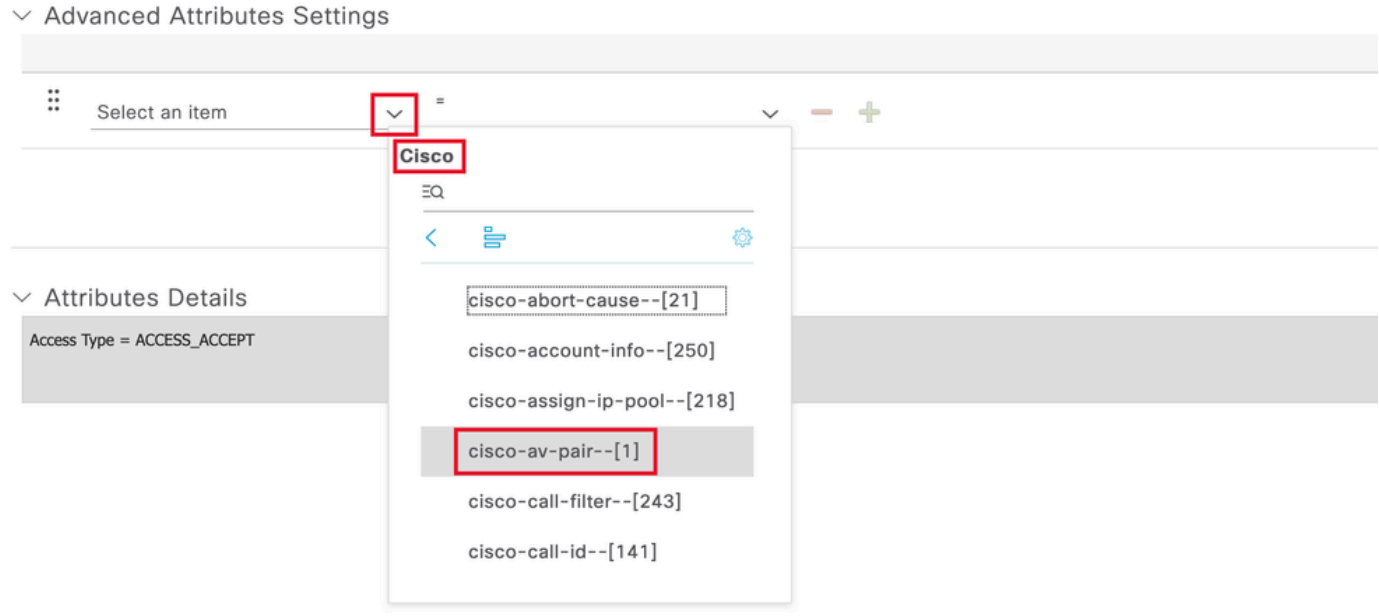

Adicione o atributo cisco-av-pair que deseja configurar e clique no ícone add (+) para adicionar outro atributo:

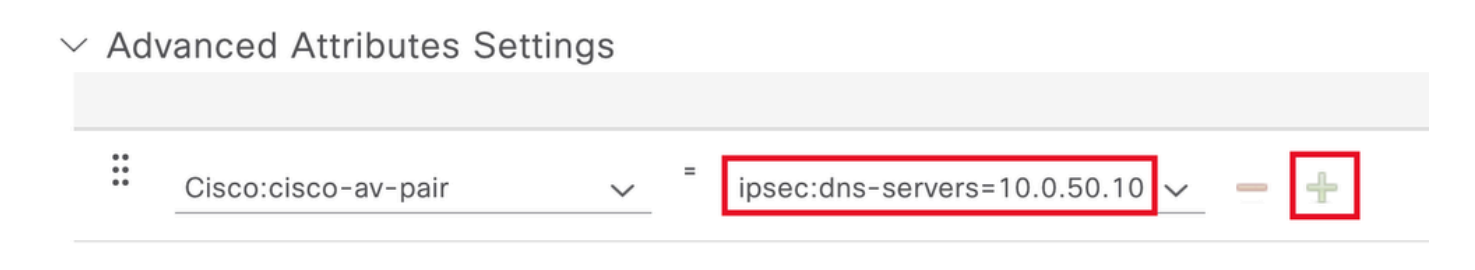

Configurar o Atributo

.

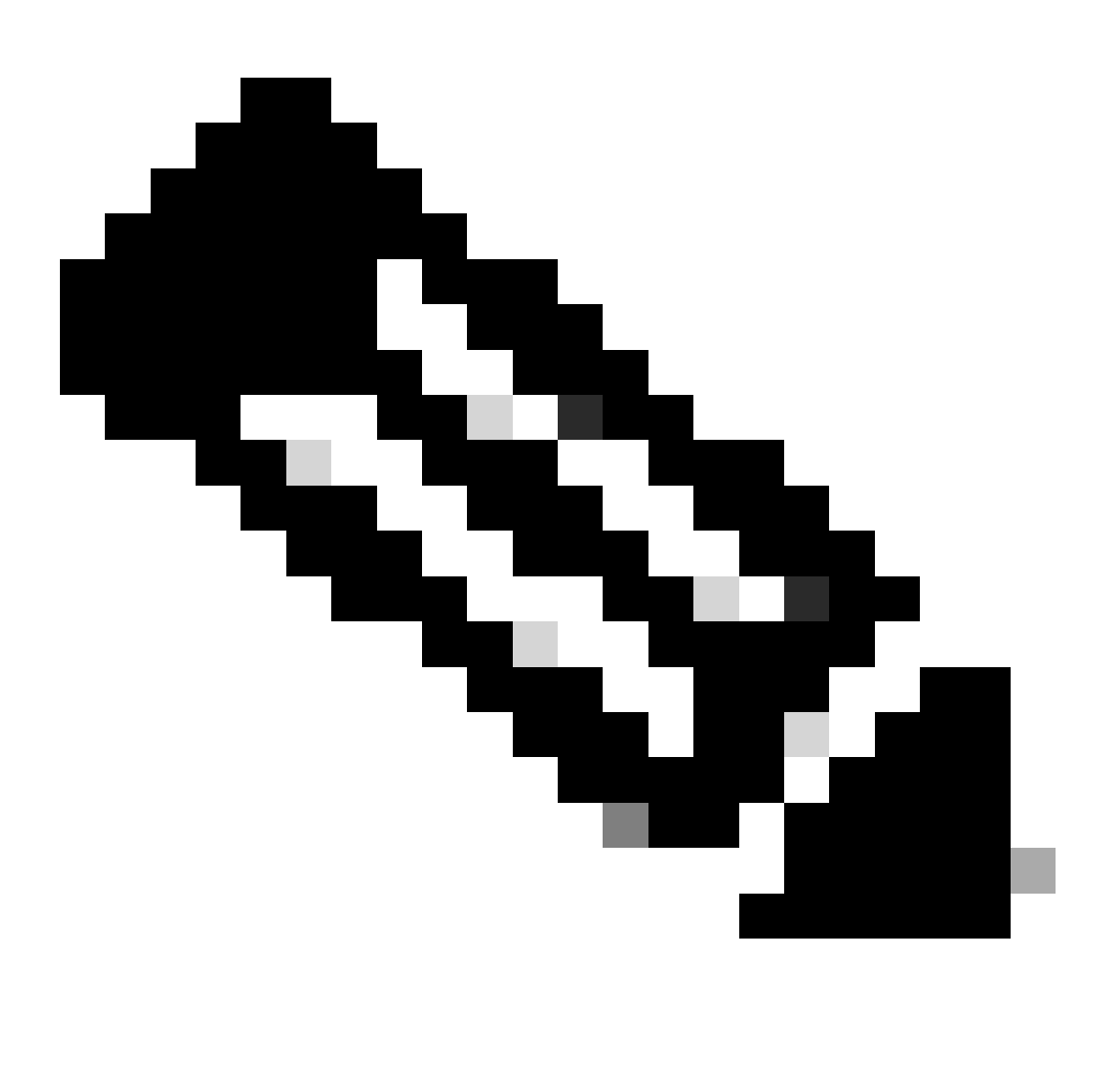

Observação: para obter as especificações de atributo (nome, sintaxe, descrição, exemplo, etc.), consulte o guia de configuração de atributos RADIUS FlexVPN:

[Guia de configuração do FlexVPN e do Internet Key Exchange versão 2, Cisco IOS XE](https://www.cisco.com/c/en/us/td/docs/ios-xml/ios/sec_conn_ike2vpn/configuration/xe-16-9/sec-flex-vpn-xe-16-9-book/sec-cfg-flex-serv.html#GUID-94A027C7-685E-4ED9-A48A-9BD602C1F396)

[Fuji 16.9.x - Atributos RADIUS suportados](https://www.cisco.com/c/en/us/td/docs/ios-xml/ios/sec_conn_ike2vpn/configuration/xe-16-9/sec-flex-vpn-xe-16-9-book/sec-cfg-flex-serv.html#GUID-94A027C7-685E-4ED9-A48A-9BD602C1F396)

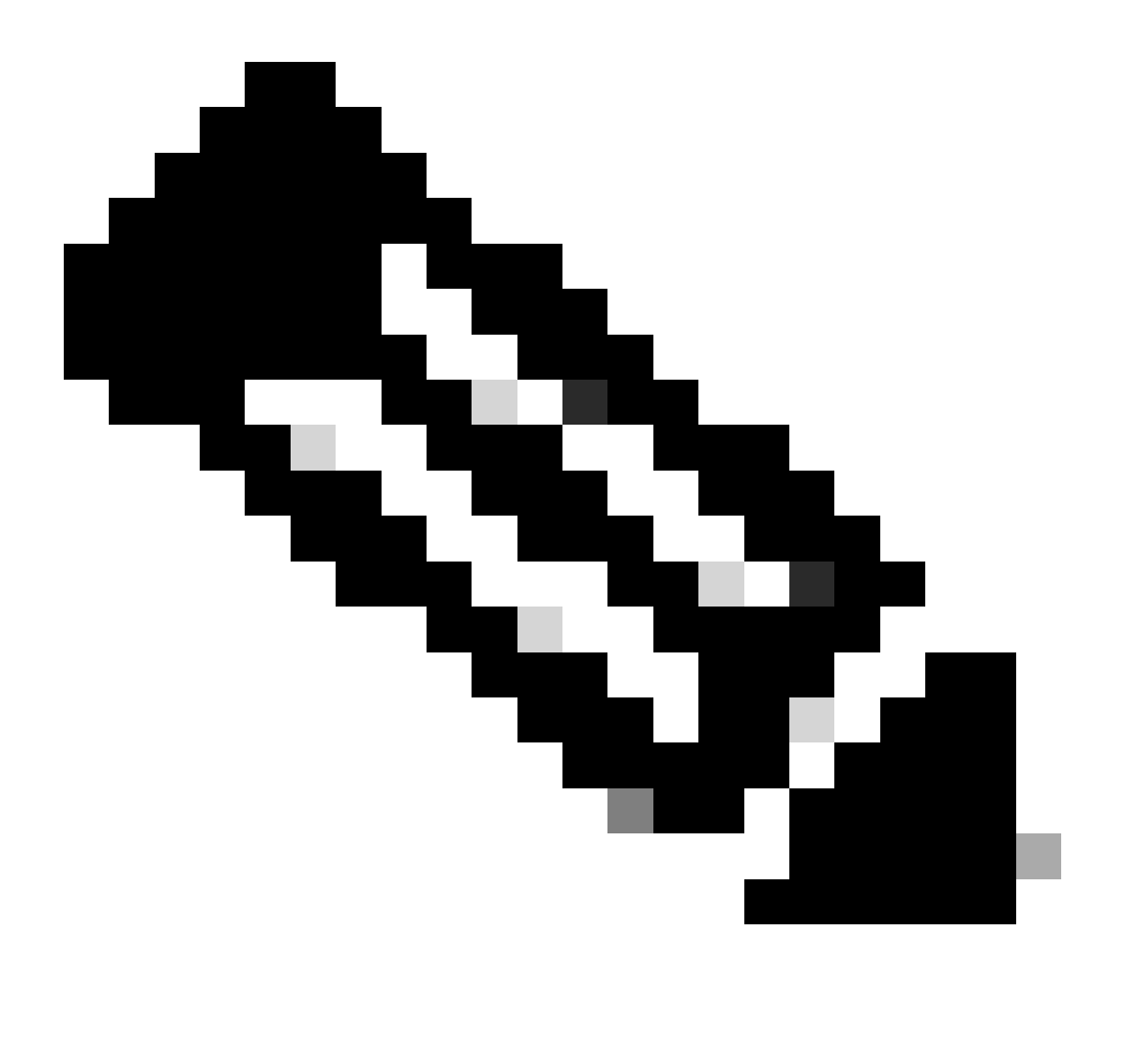

Observação: Repita a etapa anterior para criar os atributos necessários.

Click Save.

Os atributos que vêm em seguida foram atribuídos a cada grupo:

• Atributos do grupo 1:

#### $\vee$  Advanced Attributes Settings

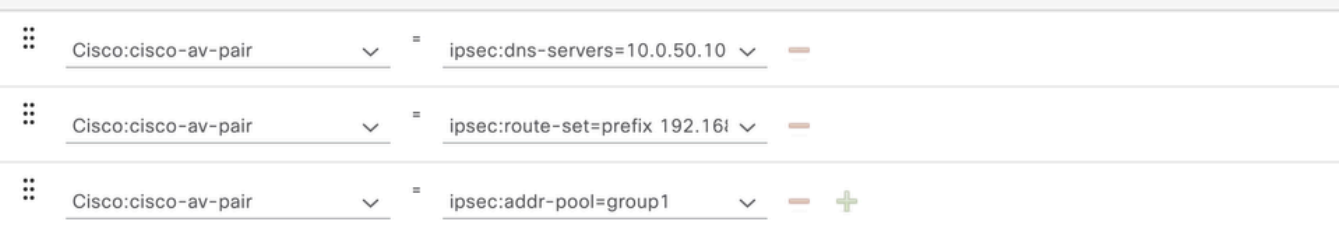

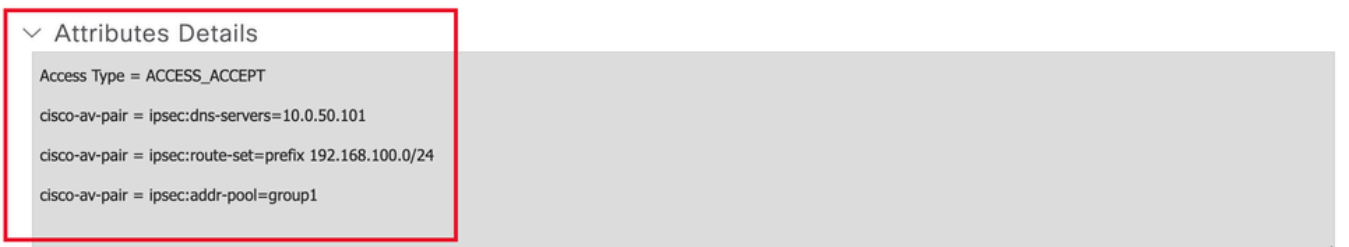

Atributo Group1

### • Atributos do grupo 2:

 $\vee$  Advanced Attributes Settings

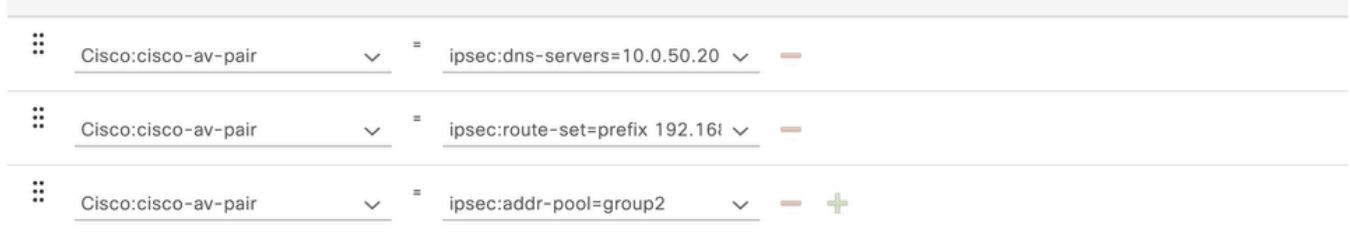

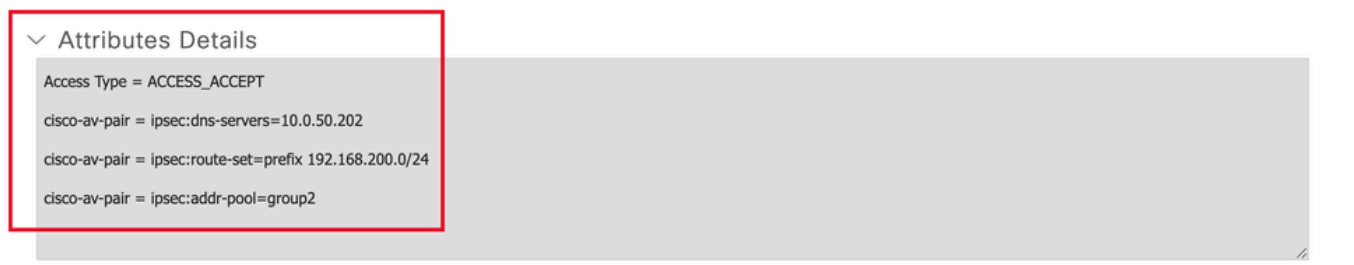

Atributos do Grupo2

Etapa 11. Clique na seta do menu suspenso e selecione o perfil de autorização criado na Etapa 10:

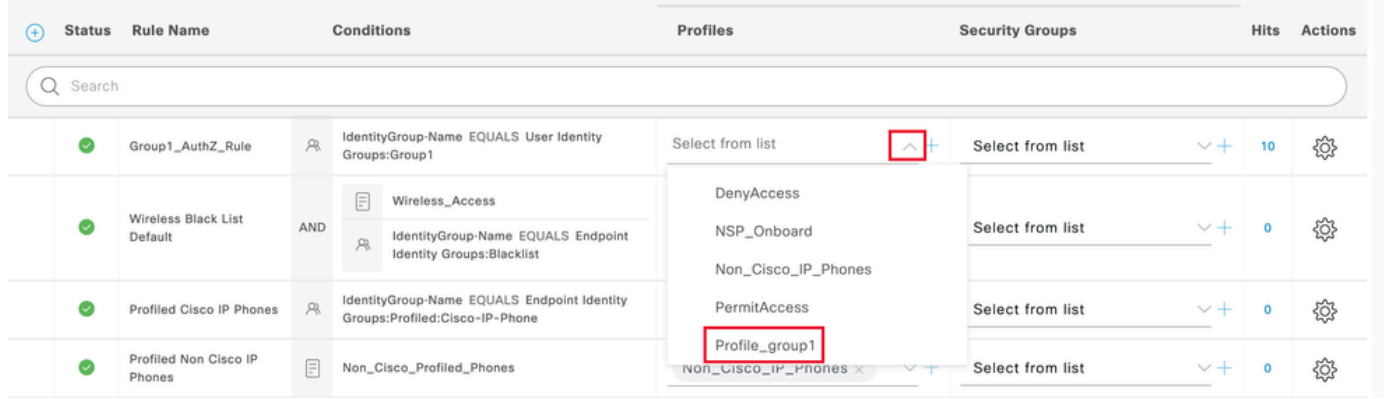

Atribuir perfil de autorização

#### Click Save.

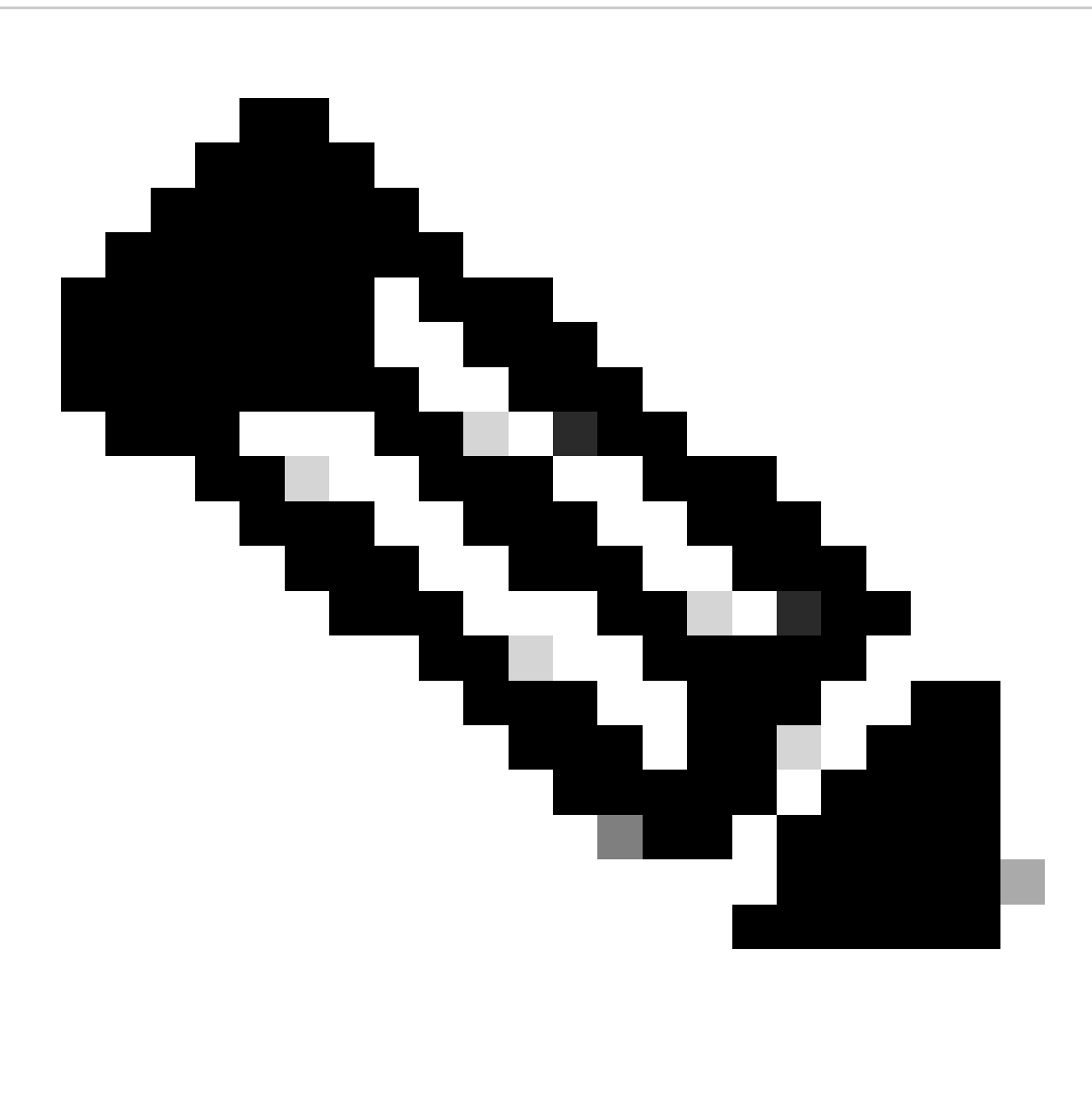

Observação: repita as etapas de 8 a 11 para criar as regras de autorização necessárias para cada grupo.

Etapa 12 (opcional). Se você precisar editar o perfil de autorização, navegue para Política > Resultados:

| Cisco ISE<br>$\propto$                                                                                                    | Q What page are you looking for?                                |                            |        |                |                     |  |
|----------------------------------------------------------------------------------------------------|-----------------------------------------------------------------|----------------------------|--------|----------------|---------------------|--|
| Dashboard                                                                                                    | <b>Context Visibility</b>                                       | Operations                 | Policy | Administration | <b>Work Centers</b> |  |
| <b>Recent Pages</b><br><b>Authorization Profiles</b>                                                                         | <b>Policy Sets</b>                                              | Profiling                  |        |                |                     |  |
| Results<br>Identities<br>Groups                                                                                              | <b>Posture</b>                                                  | <b>Client Provisioning</b> |        |                |                     |  |
| Network Devices                                                                                                    | <b>Policy Elements</b><br>Dictionaries<br>Conditions<br>Results |                            |        |                |                     |  |
| <b>Shortcuts</b><br>$\boxed{\mathcal{X}} + \boxed{I}$ - Expand menu<br>$\boxed{\texttt{esc}}$ - Collapse menu<br>Make a wish |                                                                 |                            |        |                |                     |  |

Menu geral do ISE

Navegue até Autorização > Perfis de autorização. Clique na caixa de seleção do perfil que deseja modificar e, em seguida, clique em Edit:

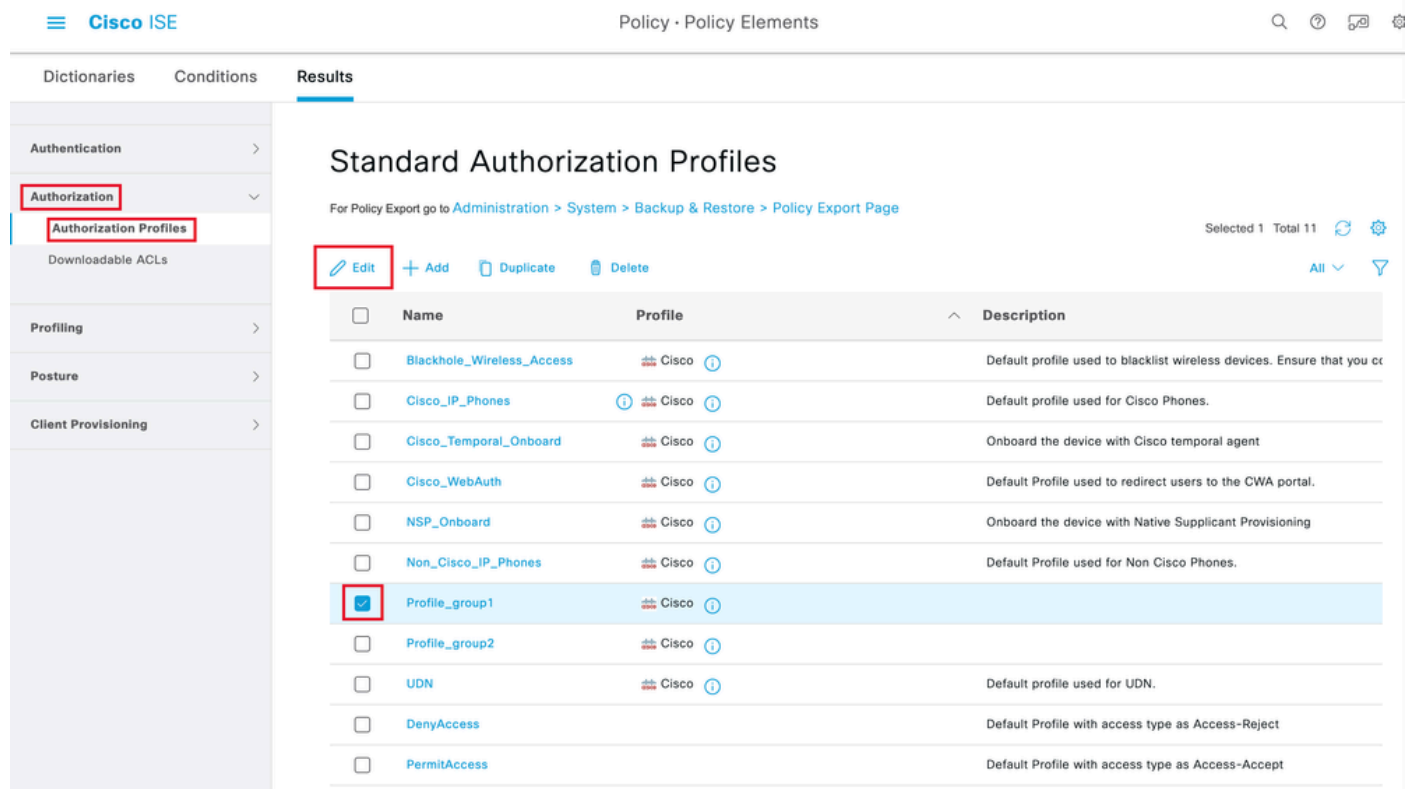

Editar o perfil de autorização

### Configuração do Cliente

Etapa 1. Crie um perfil XML usando o editor de perfil XML. Este exemplo é aquele usado para a criação deste documento:

#### <#root>

<AnyConnectProfile xmlns="http://schemas.xmlsoap.org/encoding/" xmlns:xsi="http://www.w3.org/2001/XMLSc <ClientInitialization> <UseStartBeforeLogon UserControllable="true">true</UseStartBeforeLogon> <AutomaticCertSelection UserControllable="false">true</AutomaticCertSelection> <ShowPreConnectMessage>false</ShowPreConnectMessage> <CertificateStore>All</CertificateStore> <CertificateStoreMac>All</CertificateStoreMac> <CertificateStoreLinux>All</CertificateStoreLinux> <CertificateStoreOverride>true</CertificateStoreOverride> <ProxySettings>Native</ProxySettings> <AllowLocalProxyConnections>true</AllowLocalProxyConnections> <AuthenticationTimeout>30</AuthenticationTimeout> <AutoConnectOnStart UserControllable="true">false</AutoConnectOnStart> <MinimizeOnConnect UserControllable="true">true</MinimizeOnConnect> <LocalLanAccess UserControllable="true">false</LocalLanAccess> <DisableCaptivePortalDetection UserControllable="true">false</DisableCaptivePortalDetection> <ClearSmartcardPin UserControllable="false">true</ClearSmartcardPin> <IPProtocolSupport>IPv4,IPv6</IPProtocolSupport> <AutoReconnect UserControllable="false"> true <AutoReconnectBehavior UserControllable="false">ReconnectAfterResume</AutoReconnectBehavior> </AutoReconnect> <SuspendOnConnectedStandby>false</SuspendOnConnectedStandby> <AutoUpdate UserControllable="false">true</AutoUpdate> <RSASecurIDIntegration UserControllable="false">Automatic</RSASecurIDIntegration> <WindowsLogonEnforcement>SingleLocalLogon</WindowsLogonEnforcement> <LinuxLogonEnforcement>SingleLocalLogon</LinuxLogonEnforcement> <WindowsVPNEstablishment>AllowRemoteUsers</WindowsVPNEstablishment> <LinuxVPNEstablishment>LocalUsersOnly</LinuxVPNEstablishment> <AutomaticVPNPolicy>false</AutomaticVPNPolicy> <PPPExclusion UserControllable="false"> Disable <PPPExclusionServerIP UserControllable="false"/> </PPPExclusion> <EnableScripting UserControllable="false">false</EnableScripting> <EnableAutomaticServerSelection UserControllable="false"> false <AutoServerSelectionImprovement>20</AutoServerSelectionImprovement> <AutoServerSelectionSuspendTime>4</AutoServerSelectionSuspendTime> </EnableAutomaticServerSelection> <RetainVpnOnLogoff>false </RetainVpnOnLogoff> <CaptivePortalRemediationBrowserFailover>false</CaptivePortalRemediationBrowserFailover> <AllowManualHostInput>true</AllowManualHostInput> </ClientInitialization> <ServerList> <HostEntry> <HostName> **FlexVPN HUB**

</HostName> <HostAddress> **192.168.50.225**

</HostAddress> <PrimaryProtocol>

#### **IPsec**

<StandardAuthenticationOnly> true <AuthMethodDuringIKENegotiation>

#### **EAP-MD5**

</AuthMethodDuringIKENegotiation> <IKEIdentity>

#### **cisco.example**

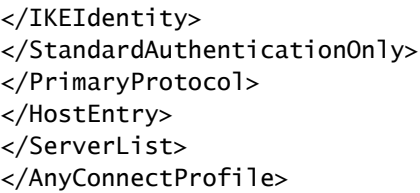

- <HostName> O alias usado para se referir ao host, endereço IP ou FQDN (Nome de domínio totalmente qualificado). Isso é exibido na caixa CSC.
- <HostAddress> Endereço IP ou FQDN do hub FlexVPN.
- <PrimaryProtocol> Deve ser definido como IPsec para forçar o cliente a usar IKEv2/IPsec em vez de SSL.
- <AuthMethodDuringIKENegotiation> Deve ser definido para usar EAP-MD5 em EAP. Isso é necessário para autenticação no servidor ISE.
- <IKEIdentity> Esta cadeia de caracteres é enviada pelo cliente como o payload de ID do tipo ID\_GROUP. Isso pode ser usado para corresponder o cliente a um perfil IKEv2 específico no hub.

## Verificar

Etapa 1. Navegue até a máquina do cliente na qual o CSC está instalado. Conecte-se ao hub FlexVPN e insira as credenciais do usuário1:

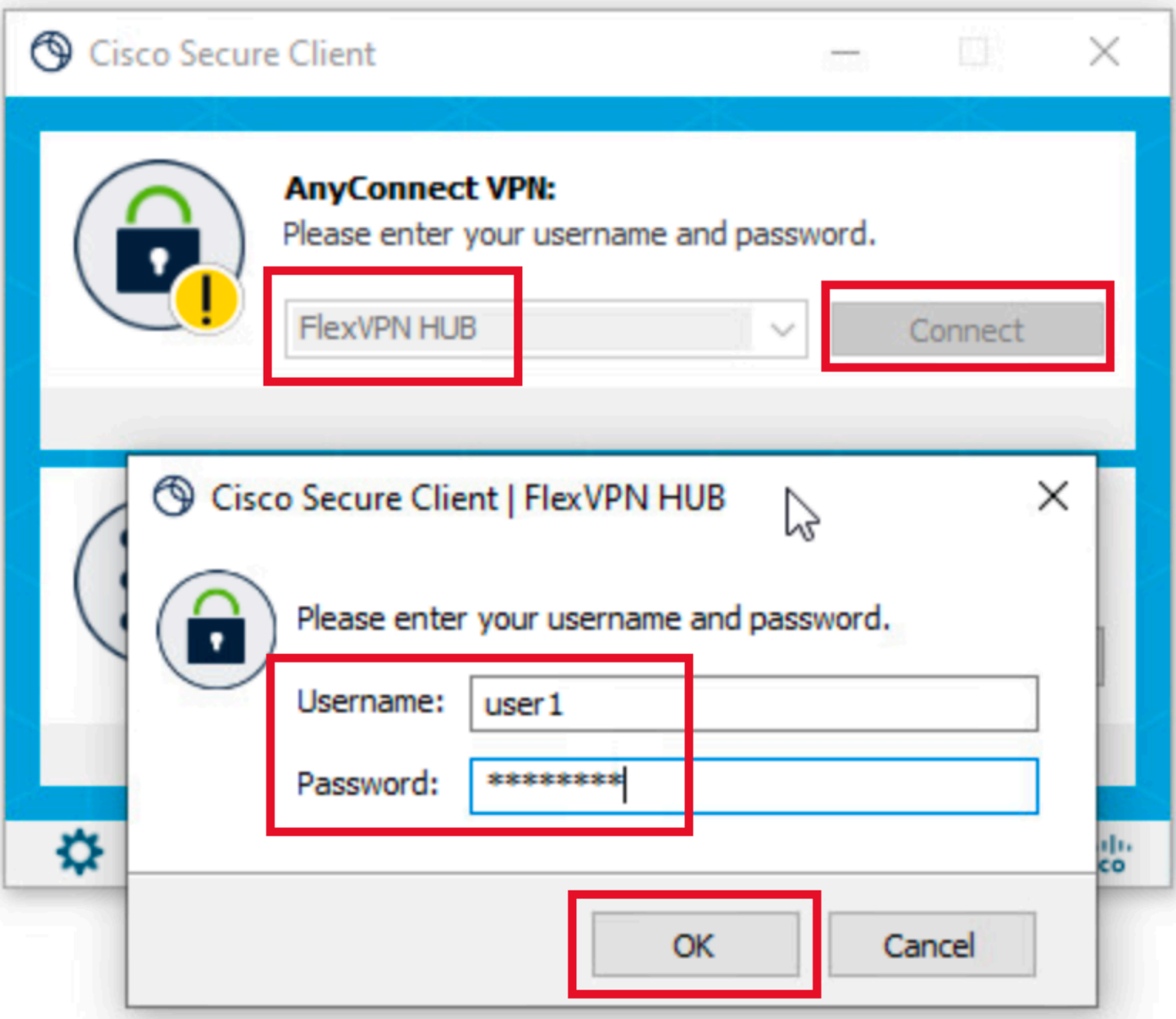

Credenciais do Usuário1

Etapa 2. Quando a conexão estiver estabelecida, clique no ícone de engrenagem (canto inferior esquerdo) e navegue para AnyConnectVPN > Statistics. Confirme na seção Informações de endereço que o endereço IP atribuído pertence ao pool configurado para group1:

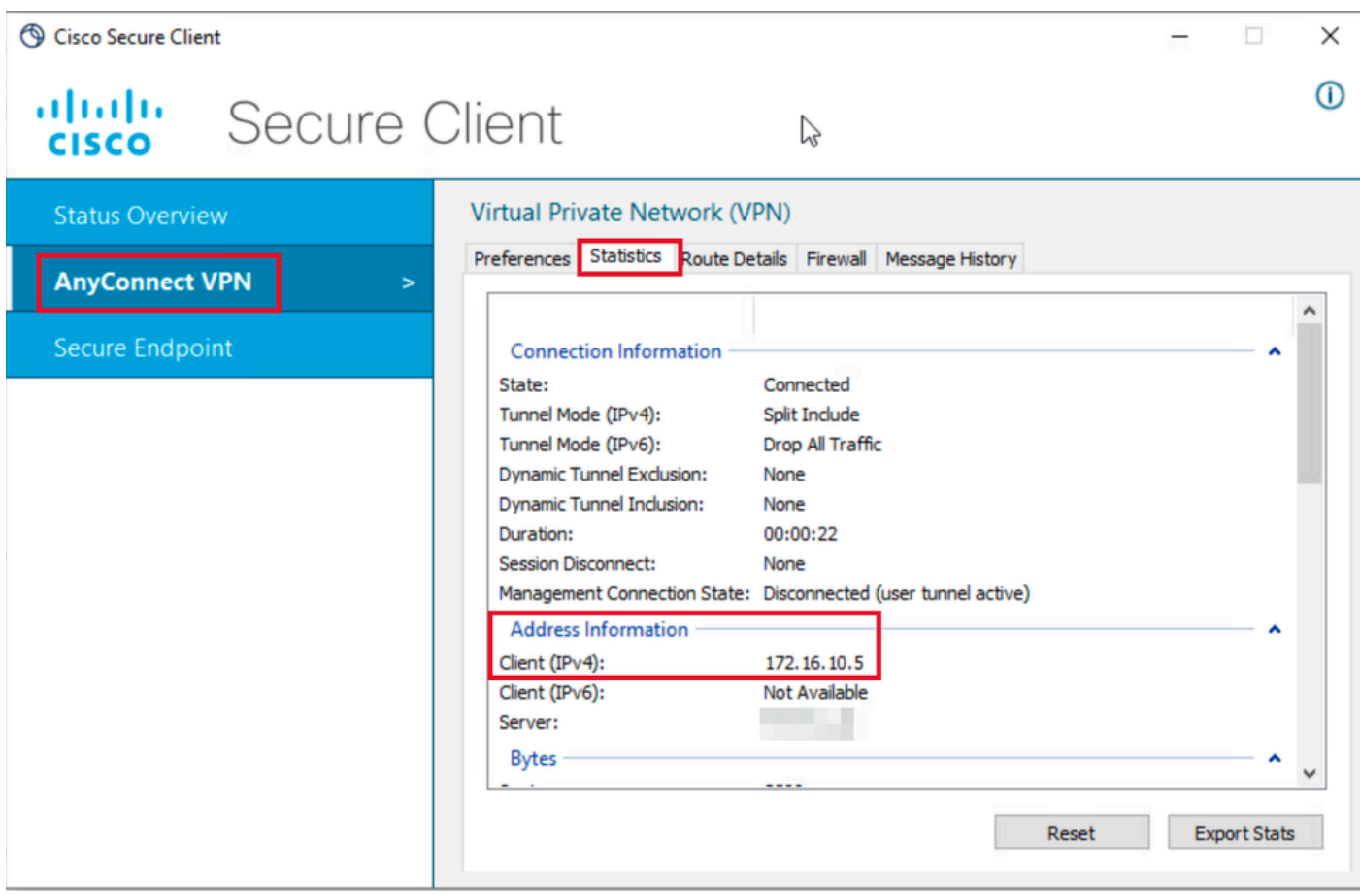

Estatísticas do Usuário1

Navegue para AnyConnectVPN > Route details e confirme se as informações exibidas correspondem às rotas seguras e ao DNS configurado para group1:

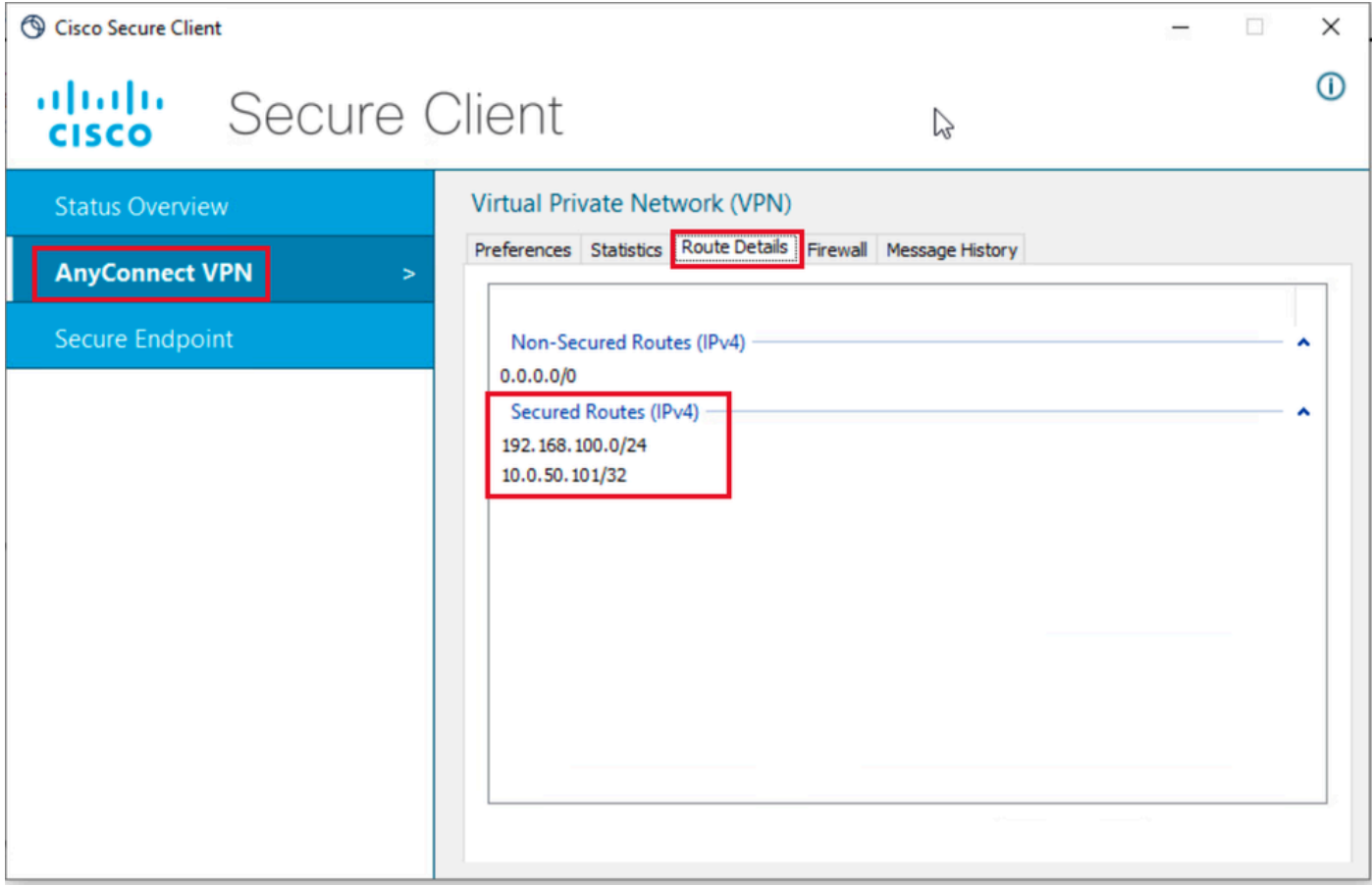

Detalhes da Rota do Usuário1

Etapa 3. Repita as etapas 1 e 2 com as credenciais do usuário2 para verificar se as informações correspondem aos valores configurados na política de autorização do ISE para este grupo:

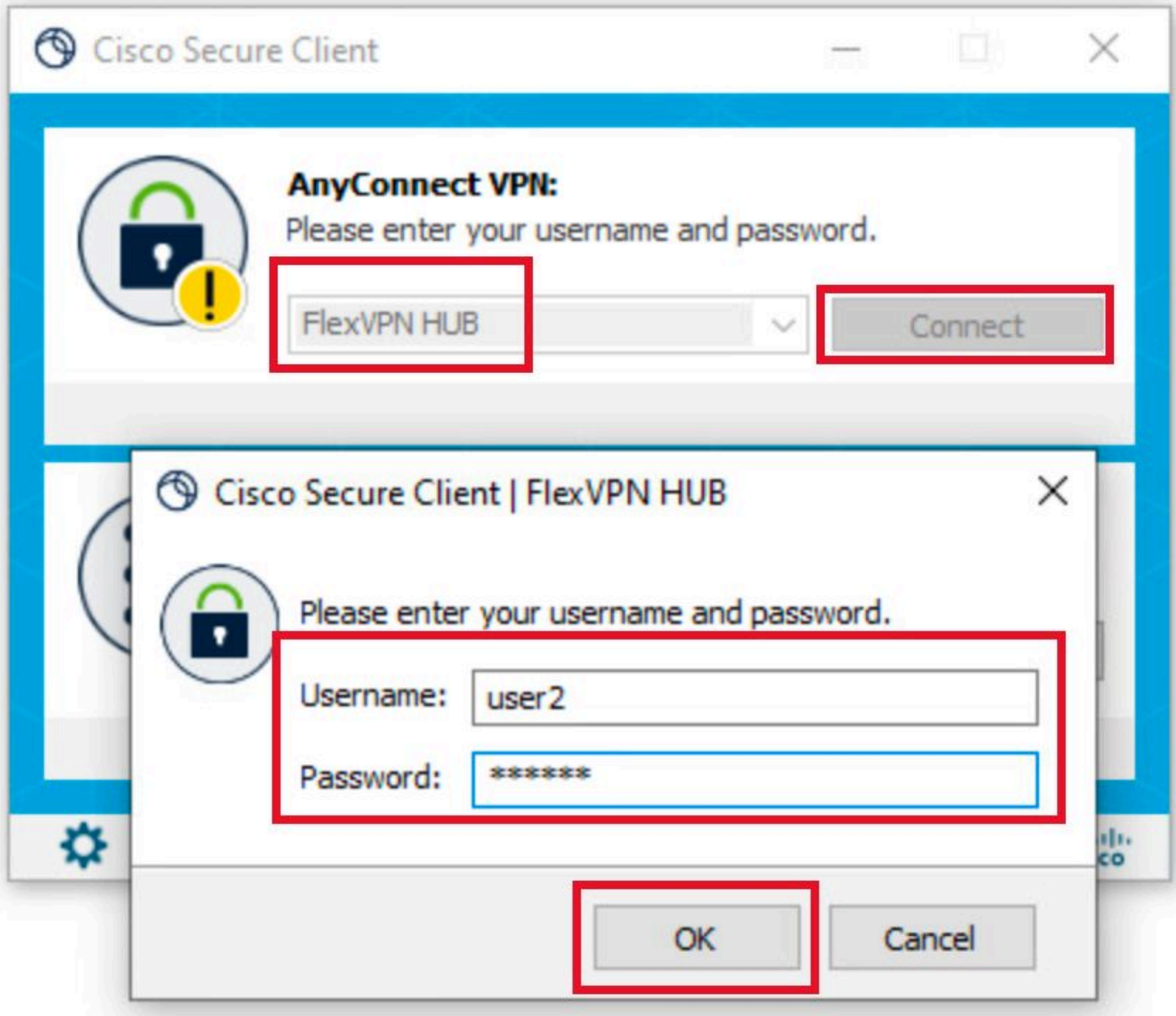

Credenciais do Usuário2

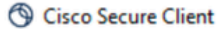

 $\odot$ 

 $\qquad \qquad -$ 

 $\frac{\mathrm{d}\ln\ln}{\mathrm{c}(\mathrm{s}\mathrm{c}\mathrm{o})}$ Secure Client

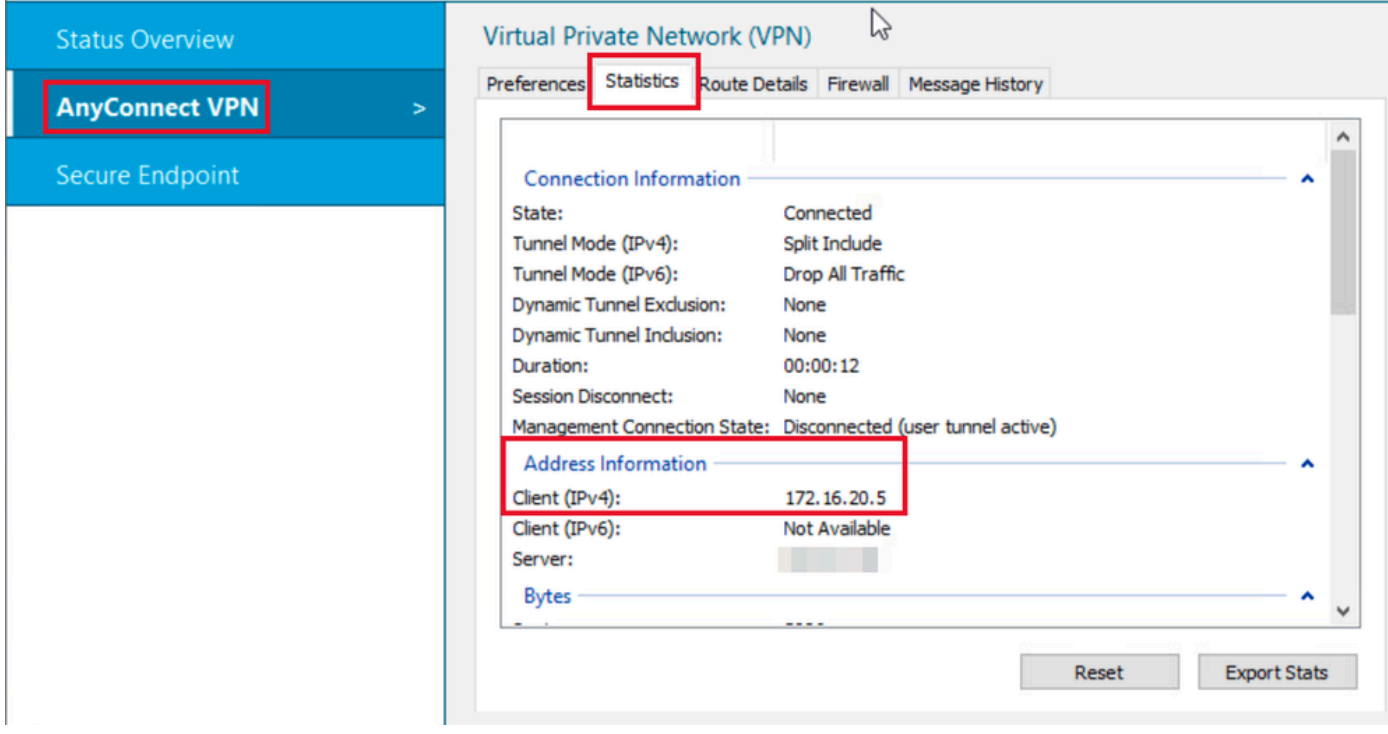

Estatísticas do Usuário2

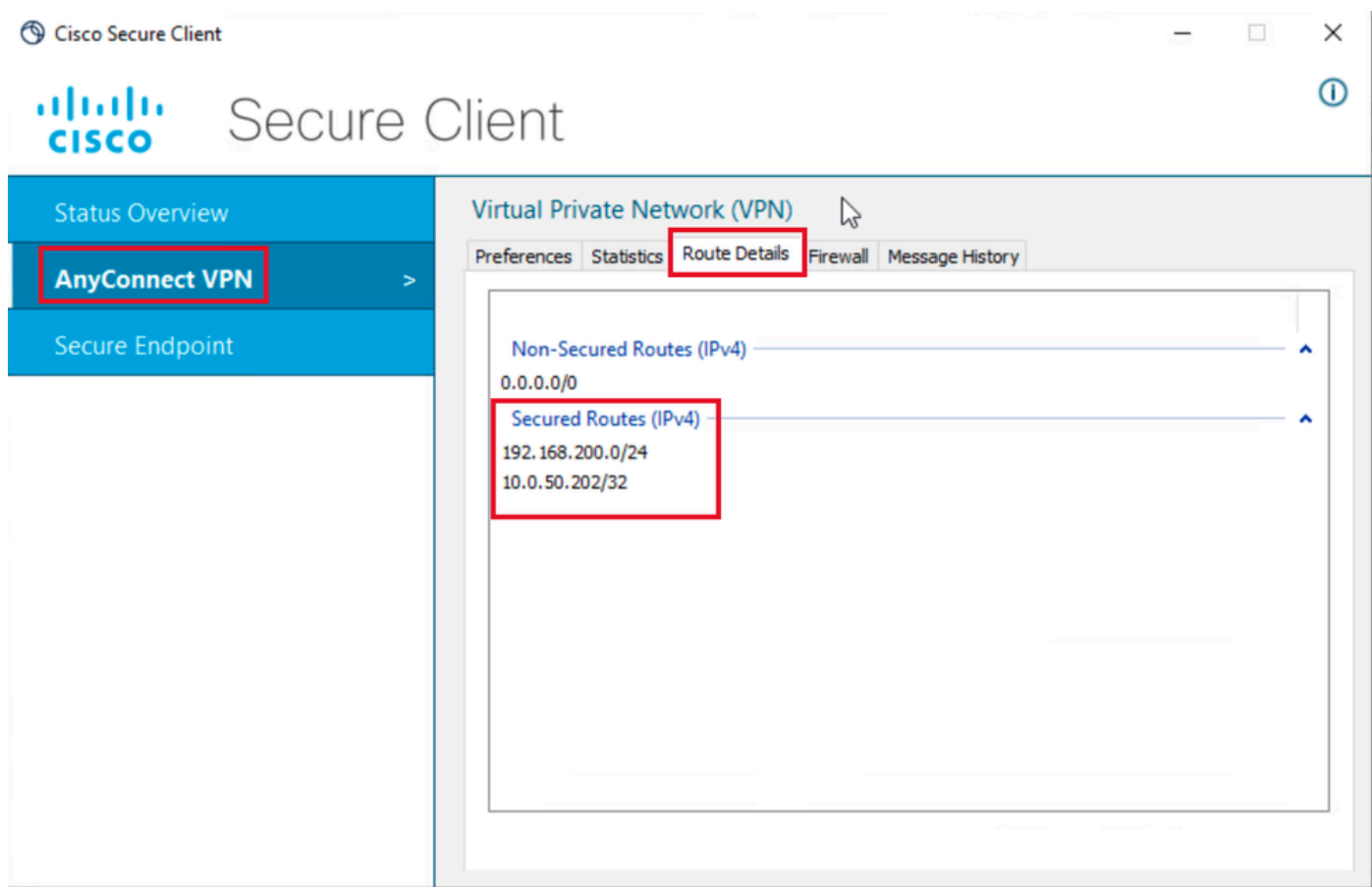

Detalhes da Rota do Usuário2

## **Troubleshooting**

### Depurações e logs

No roteador Cisco:

1. Use as depurações de IKEv2 e IPSec para verificar a negociação entre o headend e o cliente:

```
debug crypto ikev2
debug crypto ikev2 packet
debug crypto ikev2 error
debug crypto ikev2 internal
debug crypto ipsec 
debug crypto ipsec error
```
Use depurações AAA para verificar a atribuição de atributos locais e/ou remotos: 2.

```
debug aaa authorization
debug aaa authentication
debug radius authentication
```
No ISE:

• Logs ao vivo RADIUS

#### Cenário de trabalho

As próximas saídas são exemplos de conexões bem-sucedidas:

• Saída de depuração do usuário1:

#### <#root>

```
Jan 30 02:57:21.088: AAA/BIND(000000FF): Bind i/f 
Jan 30 02:57:21.088: AAA/AUTHEN/LOGIN (000000FF):
```
**Pick method list 'FlexVPN-Authentication-List'**

```
Jan 30 02:57:21.088: RADIUS/ENCODE(000000FF):Orig. component type = VPN IPSEC
Jan 30 02:57:21.088: RADIUS/ENCODE(000000FF): dropping service type, "radius-server attribute 6 on-for-
Jan 30 02:57:21.088: RADIUS(000000FF): Config NAS IP: 0.0.0.0
Jan 30 02:57:21.088: vrfid: [65535] ipv6 tableid : [0]
Jan 30 02:57:21.088: idb is NULL
Jan 30 02:57:21.088: RADIUS(000000FF): Config NAS IPv6: ::
```
Jan 30 02:57:21.089: RADIUS/ENCODE(000000FF): acct\_session\_id: 4245 Jan 30 02:57:21.089: RADIUS(000000FF): sending Jan 30 02:57:21.089: RADIUS/ENCODE: Best Local IP-Address 192.168.30.100 for Radius-Server 192.168.30.110 Jan 30 02:57:21.089: RADIUS: Message Authenticator encoded Jan 30 02:57:21.089: RADIUS(000000FF):

**Send Access-Request to 192.168.30.110:1645 id 1645/85, len 229**

RADIUS: authenticator C9 82 15 29 AF 4B 17 61 - 27 F4 5C 27 C2 C3 50 34 Jan 30 02:57:21.089: RADIUS: Service-Type [6] 6 Login [1] Jan 30 02:57:21.089: RADIUS: Vendor, Cisco [26] 26 Jan 30 02:57:21.089: RADIUS: Cisco AVpair [1] 20 "service-type=Login" Jan 30 02:57:21.089: RADIUS: Vendor, Cisco [26] 36 Jan 30 02:57:21.089: RADIUS: Cisco AVpair [1] 30

**"isakmp-phase1-id=cisco.example"**

Jan 30 02:57:21.089: RADIUS: Calling-Station-Id [31] 13 "192.168.50.130" Jan 30 02:57:21.089: RADIUS: Vendor, Cisco [26] 64 Jan 30 02:57:21.089: RADIUS: Cisco AVpair [1] 58 "audit-session-id=L2L42F2F0116Z02L42F2F016FZH1194CAE2Z Jan 30 02:57:21.089: RADIUS: User-Name [1] 7

**"user1"**

Jan 30 02:57:21.089: RADIUS: Vendor, Cisco [26] 21 Jan 30 02:57:21.089: RADIUS: Cisco AVpair [1] 15 "coa-push=true" Jan 30 02:57:21.089: RADIUS: EAP-Message [79] 12 RADIUS: 02 3B 00 0A 01 75 73 65 72 31 [ ;user1] Jan 30 02:57:21.089: RADIUS: Message-Authenticato[80] 18 RADIUS: E7 22 65 E0 DC 03 3A 49 0B 01 49 2A D5 3F AD 4F [ "e:II\*?O] Jan 30 02:57:21.089: RADIUS: NAS-IP-Address [4] 6 192.168.30.100 Jan 30 02:57:21.089: RADIUS(000000FF): Sending a IPv4 Radius Packet Jan 30 02:57:21.090: RADIUS(000000FF): Started 5 sec timeout Jan 30 02:57:21.094: RADIUS:

**Received from id 1645/85 192.168.30.110:1645, Access-Challenge, len 137**

RADIUS: authenticator 67 2B 9D 9C 4D 1F F3 E8 - F6 EC 9B EB 8E 49 C8 A5 Jan 30 02:57:21.094: RADIUS: State [24] 91 RADIUS: 35 32 43 50 4D 53 65 73 73 69 6F 6E 49 44 3D 4C [52CPMSessionID=L] RADIUS: 32 4C 34 32 46 32 46 30 31 31 36 5A 4F 32 4C 34 [2L42F2F0116ZO2L4] RADIUS: 32 46 32 46 30 31 36 46 5A 48 31 31 39 34 43 41 [2F2F016FZH1194CA] RADIUS: 45 32 5A 4E 31 46 3B 33 31 53 65 73 73 69 6F 6E [E2ZN1F;31Session] RADIUS: 49 44 3D 49 53 45 2D 44 49 41 4E 2F 34 39 33 30 [ID=ISE-SERVER/4930] RADIUS: 38 30 30 31 38 2F 32 39 3B [ 80018/29;] Jan 30 02:57:21.094: RADIUS: EAP-Message [79] 8 RADIUS: 01 52 00 06 0D 20 [ R ] Jan 30 02:57:21.094: RADIUS: Message-Authenticato[80] 18 RADIUS: 38 8A B1 31 72 62 06 40 4F D4 58 48 E8 36 E7 80 [ 81rb@OXH6] Jan 30 02:57:21.094: RADIUS(000000FF): Received from id 1645/85 RADIUS/DECODE: EAP-Message fragments, 6, total 6 bytes Jan 30 02:57:21.097: AAA/AUTHEN/LOGIN (000000FF):

**Pick method list 'FlexVPN-Authentication-List'**

Jan 30 02:57:21.097: RADIUS/ENCODE(000000FF):Orig. component type = VPN IPSEC Jan 30 02:57:21.097: RADIUS/ENCODE(000000FF): dropping service type, "radius-server attribute 6 on-for-Jan 30 02:57:21.097: RADIUS(000000FF): Config NAS IP: 0.0.0.0 Jan 30 02:57:21.097: vrfid: [65535] ipv6 tableid : [0] Jan 30 02:57:21.097: idb is NULL

```
Jan 30 02:57:21.097: RADIUS(000000FF): Config NAS IPv6: ::
Jan 30 02:57:21.097: RADIUS/ENCODE(000000FF): acct_session_id: 4245
Jan 30 02:57:21.097: RADIUS(000000FF): sending
Jan 30 02:57:21.097: RADIUS/ENCODE: Best Local IP-Address 192.168.30.100 for Radius-Server 192.168.30.110
Jan 30 02:57:21.097: RADIUS: Message Authenticator encoded
Jan 30 02:57:21.097: RADIUS(000000FF):
Send Access-Request to 192.168.30.110:1645 id 1645/86, len 316
RADIUS: authenticator 93 07 42 CC D1 90 31 68 - 56 D0 D0 5A 35 C3 67 BC
Jan 30 02:57:21.097: RADIUS: Service-Type [6] 6 Login [1]
Jan 30 02:57:21.097: RADIUS: Vendor, Cisco [26] 26 
Jan 30 02:57:21.098: RADIUS: Cisco AVpair [1] 20 "service-type=Login"
Jan 30 02:57:21.098: RADIUS: Vendor, Cisco [26] 36 
Jan 30 02:57:21.098: RADIUS: Cisco AVpair [1] 30
"isakmp-phase1-id=cisco.example"
Jan 30 02:57:21.098: RADIUS: Calling-Station-Id [31] 13 "192.168.50.130"
Jan 30 02:57:21.098: RADIUS: Vendor, Cisco [26] 64 
Jan 30 02:57:21.098: RADIUS: Cisco AVpair [1] 58 "audit-session-id=L2L42F2F0116Z02L42F2F016FZH1194CAE2Z
Jan 30 02:57:21.098: RADIUS: User-Name [1] 7
"user1"
Jan 30 02:57:21.098: RADIUS: Vendor, Cisco [26] 21 
Jan 30 02:57:21.098: RADIUS: Cisco AVpair [1] 15 "coa-push=true"
Jan 30 02:57:21.098: RADIUS: EAP-Message [79] 8 
RADIUS: 02 52 00 06 03 04 [ R]
Jan 30 02:57:21.098: RADIUS: Message-Authenticato[80] 18 
RADIUS: E0 67 24 D3 BB CF D9 E0 EE 44 98 8A 26 64 AC C9 [ g$D&d]
Jan 30 02:57:21.098: RADIUS: State [24] 91 
RADIUS: 35 32 43 50 4D 53 65 73 73 69 6F 6E 49 44 3D 4C [52CPMSessionID=L]
RADIUS: 32 4C 34 32 46 32 46 30 31 31 36 5A 4F 32 4C 34 [2L42F2F0116ZO2L4]
RADIUS: 32 46 32 46 30 31 36 46 5A 48 31 31 39 34 43 41 [2F2F016FZH1194CA]
RADIUS: 45 32 5A 4E 31 46 3B 33 31 53 65 73 73 69 6F 6E [E2ZN1F;31Session]
RADIUS: 49 44 3D 49 53 45 2D 44 49 41 4E 2F 34 39 33 30 [ID=ISE-SERVER/4930]
RADIUS: 38 30 30 31 38 2F 32 39 3B [ 80018/29;]
Jan 30 02:57:21.098: RADIUS: NAS-IP-Address [4] 6 192.168.30.100 
Jan 30 02:57:21.098: RADIUS(000000FF): Sending a IPv4 Radius Packet
Jan 30 02:57:21.099: RADIUS(000000FF): Started 5 sec timeout
Jan 30 02:57:21.101: RADIUS:
Received from id 1645/86 192.168.30.110:1645, Access-Challenge, len 161
RADIUS: authenticator 42 A3 5F E0 92 13 51 13 - B2 80 56 A3 91 36 BD A1
Jan 30 02:57:21.101: RADIUS: State [24] 91 
RADIUS: 35 32 43 50 4D 53 65 73 73 69 6F 6E 49 44 3D 4C [52CPMSessionID=L]
RADIUS: 32 4C 34 32 46 32 46 30 31 31 36 5A 4F 32 4C 34 [2L42F2F0116ZO2L4]
RADIUS: 32 46 32 46 30 31 36 46 5A 48 31 31 39 34 43 41 [2F2F016FZH1194CA]
RADIUS: 45 32 5A 4E 31 46 3B 33 31 53 65 73 73 69 6F 6E [E2ZN1F;31Session]
RADIUS: 49 44 3D 49 53 45 2D 44 49 41 4E 2F 34 39 33 30 [ID=ISE-SERVER/4930]
RADIUS: 38 30 30 31 38 2F 32 39 3B [ 80018/29;]
Jan 30 02:57:21.101: RADIUS: EAP-Message [79] 32 
RADIUS: 01 53 00 1E 04 10 D7 61 AE 69 3B 88 A1 83 E4 EC 0F B6 EF 68 58 16 49 53 45 2D 44 49 41 4E [ Sai
Jan 30 02:57:21.101: RADIUS: Message-Authenticato[80] 18 
RADIUS: 3E C9 C1 E1 F2 3B 4E 4C DF CF AC 21 AA E9 C3 F0 [ >;NL!]
Jan 30 02:57:21.101: RADIUS(000000FF): Received from id 1645/86
RADIUS/DECODE: EAP-Message fragments, 30, total 30 bytes
Jan 30 02:57:21.103: AAA/AUTHEN/LOGIN (000000FF):
```
**Pick method list 'FlexVPN-Authentication-List'**

Jan 30 02:57:21.103: RADIUS/ENCODE(000000FF):Orig. component type = VPN IPSEC Jan 30 02:57:21.103: RADIUS/ENCODE(000000FF): dropping service type, "radius-server attribute 6 on-for-Jan 30 02:57:21.103: RADIUS(000000FF): Config NAS IP: 0.0.0.0 Jan 30 02:57:21.103: vrfid: [65535] ipv6 tableid : [0] Jan 30 02:57:21.104: idb is NULL Jan 30 02:57:21.104: RADIUS(000000FF): Config NAS IPv6: :: Jan 30 02:57:21.104: RADIUS/ENCODE(000000FF): acct\_session\_id: 4245 Jan 30 02:57:21.104: RADIUS(000000FF): sending Jan 30 02:57:21.104: RADIUS/ENCODE: Best Local IP-Address 192.168.30.100 for Radius-Server 192.168.30.110 Jan 30 02:57:21.104: RADIUS: Message Authenticator encoded Jan 30 02:57:21.104: RADIUS(000000FF):

**Send Access-Request to 192.168.30.110:1645 id 1645/87, len 332**

RADIUS: authenticator 89 35 9C C5 06 FB 04 B7 - 4E A3 B2 5F 2B 15 4F 46 Jan 30 02:57:21.104: RADIUS: Service-Type [6] 6 Login [1] Jan 30 02:57:21.104: RADIUS: Vendor, Cisco [26] 26 Jan 30 02:57:21.104: RADIUS: Cisco AVpair [1] 20 "service-type=Login" Jan 30 02:57:21.104: RADIUS: Vendor, Cisco [26] 36 Jan 30 02:57:21.104: RADIUS: Cisco AVpair [1] 30

**"isakmp-phase1-id=cisco.example"**

```
Jan 30 02:57:21.104: RADIUS: Calling-Station-Id [31] 13 "192.168.50.130"
Jan 30 02:57:21.104: RADIUS: Vendor, Cisco [26] 64 
Jan 30 02:57:21.104: RADIUS: Cisco AVpair [1] 58 "audit-session-id=L2L42F2F0116Z02L42F2F016FZH1194CAE2Z
Jan 30 02:57:21.104: RADIUS: User-Name [1] 7
```
**"user1"**

Jan 30 02:57:21.104: RADIUS: Vendor, Cisco [26] 21 Jan 30 02:57:21.104: RADIUS: Cisco AVpair [1] 15 "coa-push=true" Jan 30 02:57:21.104: RADIUS: EAP-Message [79] 24 RADIUS: 02 53 00 16 04 10 B0 BB 3E D5 B1 D6 01 FC 9A B7 4A DB AB F7 2F B6 [ S>J/] Jan 30 02:57:21.104: RADIUS: Message-Authenticato[80] 18 RADIUS: 79 43 97 A7 26 17 3E 3B 54 B4 90 D4 76 0F E0 14 [ yC&>;Tv] Jan 30 02:57:21.104: RADIUS: State [24] 91 RADIUS: 35 32 43 50 4D 53 65 73 73 69 6F 6E 49 44 3D 4C [52CPMSessionID=L] RADIUS: 32 4C 34 32 46 32 46 30 31 31 36 5A 4F 32 4C 34 [2L42F2F0116ZO2L4] RADIUS: 32 46 32 46 30 31 36 46 5A 48 31 31 39 34 43 41 [2F2F016FZH1194CA] RADIUS: 45 32 5A 4E 31 46 3B 33 31 53 65 73 73 69 6F 6E [E2ZN1F;31Session] RADIUS: 49 44 3D 49 53 45 2D 44 49 41 4E 2F 34 39 33 30 [ID=ISE-SERVER/4930] RADIUS: 38 30 30 31 38 2F 32 39 3B [ 80018/29;] Jan 30 02:57:21.104: RADIUS: NAS-IP-Address [4] 6 192.168.30.100 Jan 30 02:57:21.105: RADIUS(000000FF): Sending a IPv4 Radius Packet Jan 30 02:57:21.105: RADIUS(000000FF): Started 5 sec timeout Jan 30 02:57:21.170: RADIUS: **Received from id 1645/87 192.168.30.110:1645, Access-Accept, len 233** RADIUS: authenticator 75 F6 05 85 1D A0 C3 EE - F8 81 F9 02 38 AC C1 B6 Jan 30 02:57:21.170: RADIUS: User-Name [1] 7

**"user1"**

Jan 30 02:57:21.170: RADIUS: Class [25] 68 RADIUS: 43 41 43 53 3A 4C 32 4C 34 32 46 32 46 30 31 31 [CACS:L2L42F2F011] RADIUS: 36 5A 4F 32 4C 34 32 46 32 46 30 31 36 46 5A 48 [6ZO2L42F2F016FZH] RADIUS: 31 31 39 34 43 41 45 32 5A 4E 31 46 3A 49 53 45 [1194CAE2ZN1F:ISE] RADIUS: 2D 44 49 41 4E 2F 34 39 33 30 38 30 30 31 38 2F [-DIAN/493080018/] RADIUS: 32 39 [ 29] Jan 30 02:57:21.170: RADIUS: EAP-Message [79] 6 RADIUS: 03 53 00 04 [ S] Jan 30 02:57:21.170: RADIUS: Message-Authenticato[80] 18 RADIUS: 8A A9 CC 07 61 A2 6D BA E4 EB B5 B7 73 0E EC 28 [ ams(] Jan 30 02:57:21.170: RADIUS: Vendor, Cisco [26] 37 Jan 30 02:57:21.170: RADIUS: Cisco AVpair [1] 31

**"ipsec:dns-servers=10.0.50.101"**

Jan 30 02:57:21.170: RADIUS: Vendor, Cisco [26] 47 Jan 30 02:57:21.170: RADIUS: Cisco AVpair [1] 41

**"ipsec:route-set=prefix 192.168.100.0/24"**

Jan 30 02:57:21.170: RADIUS: Vendor, Cisco [26] 30 Jan 30 02:57:21.170: RADIUS: Cisco AVpair [1] 24

**"ipsec:addr-pool=group1"**

Jan 30 02:57:21.171: RADIUS(000000FF): Received from id 1645/87 RADIUS/DECODE: EAP-Message fragments, 4, total 4 bytes Jan 30 02:57:21.175: AAA/BIND(00000100): Bind i/f Jan 30 02:57:21.175: AAA/AUTHOR (0x100):

**Pick method list 'FlexVPN-Authorization-List'**

Jan 30 02:57:21.176: %LINEPROTO-5-UPDOWN: Line protocol on Interface Virtual-Access1, changed state to Jan 30 02:57:21.192: %SYS-5-CONFIG\_P: Configured programmatically by process Crypto INT from console as Jan 30 02:57:21.376: %LINEPROTO-5-UPDOWN:

**Line protocol on Interface Virtual-Access1, changed state to up**

• Saída de depuração do usuário2:

#### <#root>

Jan 30 03:28:58.102: AAA/BIND(00000103): Bind i/f Jan 30 03:28:58.102: AAA/AUTHEN/LOGIN (00000103):

**Pick method list 'FlexVPN-Authentication-List'**

Jan 30 03:28:58.103: RADIUS/ENCODE(00000103):Orig. component type = VPN IPSEC Jan 30 03:28:58.103: RADIUS/ENCODE(00000103): dropping service type, "radius-server attribute 6 on-for-Jan 30 03:28:58.103: RADIUS(00000103): Config NAS IP: 0.0.0.0 Jan 30 03:28:58.103: vrfid: [65535] ipv6 tableid : [0] Jan 30 03:28:58.103: idb is NULL Jan 30 03:28:58.103: RADIUS(00000103): Config NAS IPv6: :: Jan 30 03:28:58.103: RADIUS/ENCODE(00000103): acct\_session\_id: 4249 Jan 30 03:28:58.103: RADIUS(00000103): sending Jan 30 03:28:58.103: RADIUS/ENCODE: Best Local IP-Address 192.168.30.100 for Radius-Server 192.168.30.110 Jan 30 03:28:58.103: RADIUS: Message Authenticator encoded Jan 30 03:28:58.103: RADIUS(00000103):

**Send Access-Request to 192.168.30.110:1645 id 1645/88, len 229** RADIUS: authenticator 71 99 09 63 19 F7 D7 0B - 1D A9 4E 64 28 6F A5 64 Jan 30 03:28:58.103: RADIUS: Service-Type [6] 6 Login [1] Jan 30 03:28:58.103: RADIUS: Vendor, Cisco [26] 26 Jan 30 03:28:58.103: RADIUS: Cisco AVpair [1] 20 "service-type=Login" Jan 30 03:28:58.103: RADIUS: Vendor, Cisco [26] 36 Jan 30 03:28:58.104: RADIUS: Cisco AVpair [1] 30 **"isakmp-phase1-id=cisco.example"** Jan 30 03:28:58.104: RADIUS: Calling-Station-Id [31] 13 "192.168.50.130" Jan 30 03:28:58.104: RADIUS: Vendor, Cisco [26] 64 Jan 30 03:28:58.104: RADIUS: Cisco AVpair [1] 58 "audit-session-id=L2L42F2F0116ZO2L42F2F016FZH1194E444ZN20" Jan 30 03:28:58.104: RADIUS: User-Name [1] 7 **"user2"** Jan 30 03:28:58.104: RADIUS: Vendor, Cisco [26] 21 Jan 30 03:28:58.104: RADIUS: Cisco AVpair [1] 15 "coa-push=true" Jan 30 03:28:58.104: RADIUS: EAP-Message [79] 12 RADIUS: 02 3B 00 0A 01 75 73 65 72 32 [ ;user2] Jan 30 03:28:58.104: RADIUS: Message-Authenticato[80] 18 RADIUS: 12 62 2F 51 12 FC F7 EC F0 87 E0 34 1E F1 AD E5 [ b/Q4] Jan 30 03:28:58.104: RADIUS: NAS-IP-Address [4] 6 192.168.30.100 Jan 30 03:28:58.104: RADIUS(00000103): Sending a IPv4 Radius Packet Jan 30 03:28:58.105: RADIUS(00000103): Started 5 sec timeout Jan 30 03:28:58.109: RADIUS: **Received from id 1645/88 192.168.30.110:1645, Access-Challenge, len 137** RADIUS: authenticator 98 04 01 EA CD 9B 1E A9 - DC 6F 2F 17 1F 2A 5F 43 Jan 30 03:28:58.109: RADIUS: State [24] 91 RADIUS: 35 32 43 50 4D 53 65 73 73 69 6F 6E 49 44 3D 4C [52CPMSessionID=L] RADIUS: 32 4C 34 32 46 32 46 30 31 31 36 5A 4F 32 4C 34 [2L42F2F0116ZO2L4] RADIUS: 32 46 32 46 30 31 36 46 5A 48 31 31 39 34 45 34 [2F2F016FZH1194E4] RADIUS: 34 34 5A 4E 32 30 3B 33 31 53 65 73 73 69 6F 6E [44ZN20;31Session] RADIUS: 49 44 3D 49 53 45 2D 44 49 41 4E 2F 34 39 33 30 [ID=ISE-SERVER/4930] RADIUS: 38 30 30 31 38 2F 33 30 3B [ 80018/30;] Jan 30 03:28:58.110: RADIUS: EAP-Message [79] 8 RADIUS: 01 35 00 06 0D 20 [ 5 ] Jan 30 03:28:58.110: RADIUS: Message-Authenticato[80] 18 RADIUS: E3 A6 88 B1 B6 3D 93 1F 39 B3 AE 9E EA 1D BB 15 [ =9] Jan 30 03:28:58.110: RADIUS(00000103): Received from id 1645/88 RADIUS/DECODE: EAP-Message fragments, 6, total 6 bytes Jan 30 03:28:58.112: AAA/AUTHEN/LOGIN (00000103): **Pick method list 'FlexVPN-Authentication-List'** Jan 30 03:28:58.112: RADIUS/ENCODE(00000103):Orig. component type = VPN IPSEC Jan 30 03:28:58.112: RADIUS/ENCODE(00000103): dropping service type, "radius-server attribute 6 on-for-Jan 30 03:28:58.112: RADIUS(00000103): Config NAS IP: 0.0.0.0 Jan 30 03:28:58.112: vrfid: [65535] ipv6 tableid : [0] Jan 30 03:28:58.113: idb is NULL Jan 30 03:28:58.113: RADIUS(00000103): Config NAS IPv6: :: Jan 30 03:28:58.113: RADIUS/ENCODE(00000103): acct\_session\_id: 4249 Jan 30 03:28:58.113: RADIUS(00000103): sending Jan 30 03:28:58.113: RADIUS/ENCODE: Best Local IP-Address 192.168.30.100 for Radius-Server 192.168.30.110 Jan 30 03:28:58.113: RADIUS: Message Authenticator encoded Jan 30 03:28:58.113: RADIUS(00000103):

**Send Access-Request to 192.168.30.110:1645 id 1645/89, len 316** RADIUS: authenticator 56 BD F0 9A 4B 16 5C 6C - 4E 41 00 56 8D C0 3A 8C Jan 30 03:28:58.113: RADIUS: Service-Type [6] 6 Login [1] Jan 30 03:28:58.113: RADIUS: Vendor, Cisco [26] 26 Jan 30 03:28:58.113: RADIUS: Cisco AVpair [1] 20 "service-type=Login" Jan 30 03:28:58.113: RADIUS: Vendor, Cisco [26] 36 Jan 30 03:28:58.113: RADIUS: Cisco AVpair [1] 30 **"isakmp-phase1-id=cisco.example"** Jan 30 03:28:58.113: RADIUS: Calling-Station-Id [31] 13 "192.168.50.130" Jan 30 03:28:58.113: RADIUS: Vendor, Cisco [26] 64 Jan 30 03:28:58.113: RADIUS: Cisco AVpair [1] 58 "audit-session-id=L2L42F2F0116ZO2L42F2F016FZH1194E444ZN20" Jan 30 03:28:58.113: RADIUS: User-Name [1] 7 **"user2"** Jan 30 03:28:58.113: RADIUS: Vendor, Cisco [26] 21 Jan 30 03:28:58.113: RADIUS: Cisco AVpair [1] 15 "coa-push=true" Jan 30 03:28:58.113: RADIUS: EAP-Message [79] 8 RADIUS: 02 35 00 06 03 04 [ 5] Jan 30 03:28:58.113: RADIUS: Message-Authenticato[80] 18 RADIUS: 47 1F 36 A7 C3 9B 90 6E 03 2C B8 D7 FE A7 13 44 [ G6n,D] Jan 30 03:28:58.113: RADIUS: State [24] 91 RADIUS: 35 32 43 50 4D 53 65 73 73 69 6F 6E 49 44 3D 4C [52CPMSessionID=L] RADIUS: 32 4C 34 32 46 32 46 30 31 31 36 5A 4F 32 4C 34 [2L42F2F0116ZO2L4] RADIUS: 32 46 32 46 30 31 36 46 5A 48 31 31 39 34 45 34 [2F2F016FZH1194E4] RADIUS: 34 34 5A 4E 32 30 3B 33 31 53 65 73 73 69 6F 6E [44ZN20;31Session] RADIUS: 49 44 3D 49 53 45 2D 44 49 41 4E 2F 34 39 33 30 [ID=ISE-SERVER/4930] RADIUS: 38 30 30 31 38 2F 33 30 3B [ 80018/30;] Jan 30 03:28:58.114: RADIUS: NAS-IP-Address [4] 6 192.168.30.100 Jan 30 03:28:58.114: RADIUS(00000103): Sending a IPv4 Radius Packet Jan 30 03:28:58.114: RADIUS(00000103): Started 5 sec timeout Jan 30 03:28:58.116: RADIUS: **Received from id 1645/89 192.168.30.110:1645, Access-Challenge, len 161** RADIUS: authenticator 84 A3 30 3D 80 BC 71 42 - 1B 9B 49 EF 0B 1B 02 02 Jan 30 03:28:58.116: RADIUS: State [24] 91 RADIUS: 35 32 43 50 4D 53 65 73 73 69 6F 6E 49 44 3D 4C [52CPMSessionID=L] RADIUS: 32 4C 34 32 46 32 46 30 31 31 36 5A 4F 32 4C 34 [2L42F2F0116ZO2L4] RADIUS: 32 46 32 46 30 31 36 46 5A 48 31 31 39 34 45 34 [2F2F016FZH1194E4] RADIUS: 34 34 5A 4E 32 30 3B 33 31 53 65 73 73 69 6F 6E [44ZN20;31Session] RADIUS: 49 44 3D 49 53 45 2D 44 49 41 4E 2F 34 39 33 30 [ID=ISE-SERVER/4930] RADIUS: 38 30 30 31 38 2F 33 30 3B [ 80018/30;] Jan 30 03:28:58.116: RADIUS: EAP-Message [79] 32 RADIUS: 01 36 00 1E 04 10 EB 9F A5 AC 70 1F 4D D6 48 05 9D EC 1F 29 67 AE 49 53 45 2D 44 49 41 4E [ 6pM Jan 30 03:28:58.116: RADIUS: Message-Authenticato[80] 18

RADIUS: 08 5E BC EF E5 38 50 CD FB 3C B3 E9 99 0A 51 B3 [ ^8P<Q] Jan 30 03:28:58.116: RADIUS(00000103): Received from id 1645/89 RADIUS/DECODE: EAP-Message fragments, 30, total 30 bytes

Jan 30 03:28:58.118: AAA/AUTHEN/LOGIN (00000103):

**Pick method list 'FlexVPN-Authentication-List'**

Jan 30 03:28:58.118: RADIUS/ENCODE(00000103):Orig. component type = VPN IPSEC Jan 30 03:28:58.118: RADIUS/ENCODE(00000103): dropping service type, "radius-server attribute 6 on-for-Jan 30 03:28:58.118: RADIUS(00000103): Config NAS IP: 0.0.0.0 Jan 30 03:28:58.118: vrfid: [65535] ipv6 tableid : [0]

Jan 30 03:28:58.118: idb is NULL Jan 30 03:28:58.118: RADIUS(00000103): Config NAS IPv6: :: Jan 30 03:28:58.118: RADIUS/ENCODE(00000103): acct\_session\_id: 4249 Jan 30 03:28:58.118: RADIUS(00000103): sending Jan 30 03:28:58.118: RADIUS/ENCODE: Best Local IP-Address 192.168.30.100 for Radius-Server 192.168.30.110 Jan 30 03:28:58.119: RADIUS: Message Authenticator encoded Jan 30 03:28:58.119: RADIUS(00000103):

**Send Access-Request to 192.168.30.110:1645 id 1645/90, len 332**

RADIUS: authenticator A1 62 1A FB 18 58 7B 47 - 5C 8A 64 FA B7 23 9B BE Jan 30 03:28:58.119: RADIUS: Service-Type [6] 6 Login [1] Jan 30 03:28:58.119: RADIUS: Vendor, Cisco [26] 26 Jan 30 03:28:58.119: RADIUS: Cisco AVpair [1] 20 "service-type=Login" Jan 30 03:28:58.119: RADIUS: Vendor, Cisco [26] 36 Jan 30 03:28:58.119: RADIUS: Cisco AVpair [1] 30

**"isakmp-phase1-id=cisco.example"**

Jan 30 03:28:58.119: RADIUS: Calling-Station-Id [31] 13 "192.168.50.130" Jan 30 03:28:58.119: RADIUS: Vendor, Cisco [26] 64 Jan 30 03:28:58.119: RADIUS: Cisco AVpair [1] 58 "audit-session-id=L2L42F2F0116Z02L42F2F016FZH1194E444Z Jan 30 03:28:58.119: RADIUS: User-Name [1] 7

**"user2"**

Jan 30 03:28:58.119: RADIUS: Vendor, Cisco [26] 21 Jan 30 03:28:58.119: RADIUS: Cisco AVpair [1] 15 "coa-push=true" Jan 30 03:28:58.119: RADIUS: EAP-Message [79] 24 RADIUS: 02 36 00 16 04 10 73 B7 F2 42 09 5B AB 21 D8 77 96 A2 F7 C7 83 AD [ 6sB[!w] Jan 30 03:28:58.119: RADIUS: Message-Authenticato[80] 18 RADIUS: B1 68 3C 25 9E FE 52 13 10 69 E6 BB 17 67 6F 18 [ h<?Rigo] Jan 30 03:28:58.119: RADIUS: State [24] 91 RADIUS: 35 32 43 50 4D 53 65 73 73 69 6F 6E 49 44 3D 4C [52CPMSessionID=L] RADIUS: 32 4C 34 32 46 32 46 30 31 31 36 5A 4F 32 4C 34 [2L42F2F0116ZO2L4] RADIUS: 32 46 32 46 30 31 36 46 5A 48 31 31 39 34 45 34 [2F2F016FZH1194E4] RADIUS: 34 34 5A 4E 32 30 3B 33 31 53 65 73 73 69 6F 6E [44ZN20;31Session] RADIUS: 49 44 3D 49 53 45 2D 44 49 41 4E 2F 34 39 33 30 [ID=ISE-SERVER/4930] RADIUS: 38 30 30 31 38 2F 33 30 3B [ 80018/30;] Jan 30 03:28:58.119: RADIUS: NAS-IP-Address [4] 6 192.168.30.100 Jan 30 03:28:58.119: RADIUS(00000103): Sending a IPv4 Radius Packet Jan 30 03:28:58.119: RADIUS(00000103): Started 5 sec timeout Jan 30 03:28:58.186: RADIUS: Received from id 1645/90 192.168.30.110:1645, Access-Accept, len 233 RADIUS: authenticator 48 A5 A0 11 ED B8 C2 87 - 35 30 17 D5 6D D7 B4 FD Jan 30 03:28:58.186: RADIUS: User-Name [1] 7

**"user2"**

Jan 30 03:28:58.186: RADIUS: Class [25] 68 RADIUS: 43 41 43 53 3A 4C 32 4C 34 32 46 32 46 30 31 31 [CACS:L2L42F2F011] RADIUS: 36 5A 4F 32 4C 34 32 46 32 46 30 31 36 46 5A 48 [6ZO2L42F2F016FZH] RADIUS: 31 31 39 34 45 34 34 34 5A 4E 32 30 3A 49 53 45 [1194E444ZN20:ISE] RADIUS: 2D 44 49 41 4E 2F 34 39 33 30 38 30 30 31 38 2F [-DIAN/493080018/] RADIUS: 33 30 [ 30] Jan 30 03:28:58.186: RADIUS: EAP-Message [79] 6 RADIUS: 03 36 00 04 [ 6] Jan 30 03:28:58.186: RADIUS: Message-Authenticato[80] 18 RADIUS: 9E A6 D9 56 40 C8 EB 08 69 8C E1 35 35 53 18 83 [ V@i55S] Jan 30 03:28:58.187: RADIUS: Vendor, Cisco [26] 37 Jan 30 03:28:58.187: RADIUS: Cisco AVpair [1] 31

**"ipsec:dns-servers=10.0.50.202"**

Jan 30 03:28:58.187: RADIUS: Vendor, Cisco [26] 47 Jan 30 03:28:58.187: RADIUS: Cisco AVpair [1] 41

**"ipsec:route-set=prefix 192.168.200.0/24"**

Jan 30 03:28:58.187: RADIUS: Vendor, Cisco [26] 30 Jan 30 03:28:58.187: RADIUS: Cisco AVpair [1] 24

**"ipsec:addr-pool=group2"**

Jan 30 03:28:58.187: RADIUS(00000103): Received from id 1645/90 RADIUS/DECODE: EAP-Message fragments, 4, total 4 bytes Jan 30 03:28:58.190: AAA/BIND(00000104): Bind i/f Jan 30 03:28:58.190: AAA/AUTHOR (0x104):

**Pick method list 'FlexVPN-Authorization-List'**

Jan 30 03:28:58.192: %LINEPROTO-5-UPDOWN: Line protocol on Interface Virtual-Access2, changed state to Jan 30 03:28:58.209: %SYS-5-CONFIG\_P: Configured programmatically by process Crypto INT from console as Jan 30 03:28:58.398: %LINEPROTO-5-UPDOWN:

**Line protocol on Interface Virtual-Access2, changed state to up**

## Informações Relacionadas

• [Suporte técnico e downloads da Cisco](https://www.cisco.com/c/en/us/support/index.html?referring_site=bodynav)

### Sobre esta tradução

A Cisco traduziu este documento com a ajuda de tecnologias de tradução automática e humana para oferecer conteúdo de suporte aos seus usuários no seu próprio idioma, independentemente da localização.

Observe que mesmo a melhor tradução automática não será tão precisa quanto as realizadas por um tradutor profissional.

A Cisco Systems, Inc. não se responsabiliza pela precisão destas traduções e recomenda que o documento original em inglês (link fornecido) seja sempre consultado.